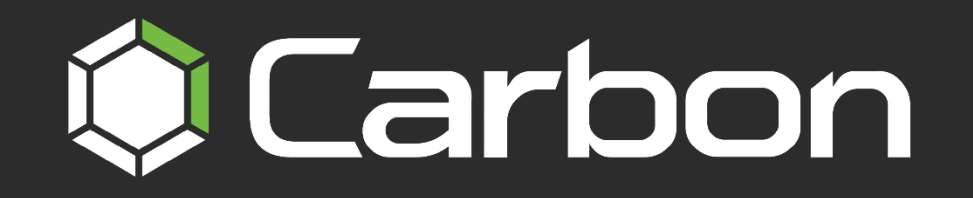

## **CATHEXISVISION CARBON 6**

# **QUICK START GUIDE: MULTISITE AND ENTERPRISE**

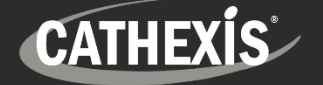

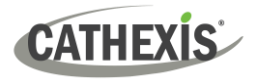

## **Contents**

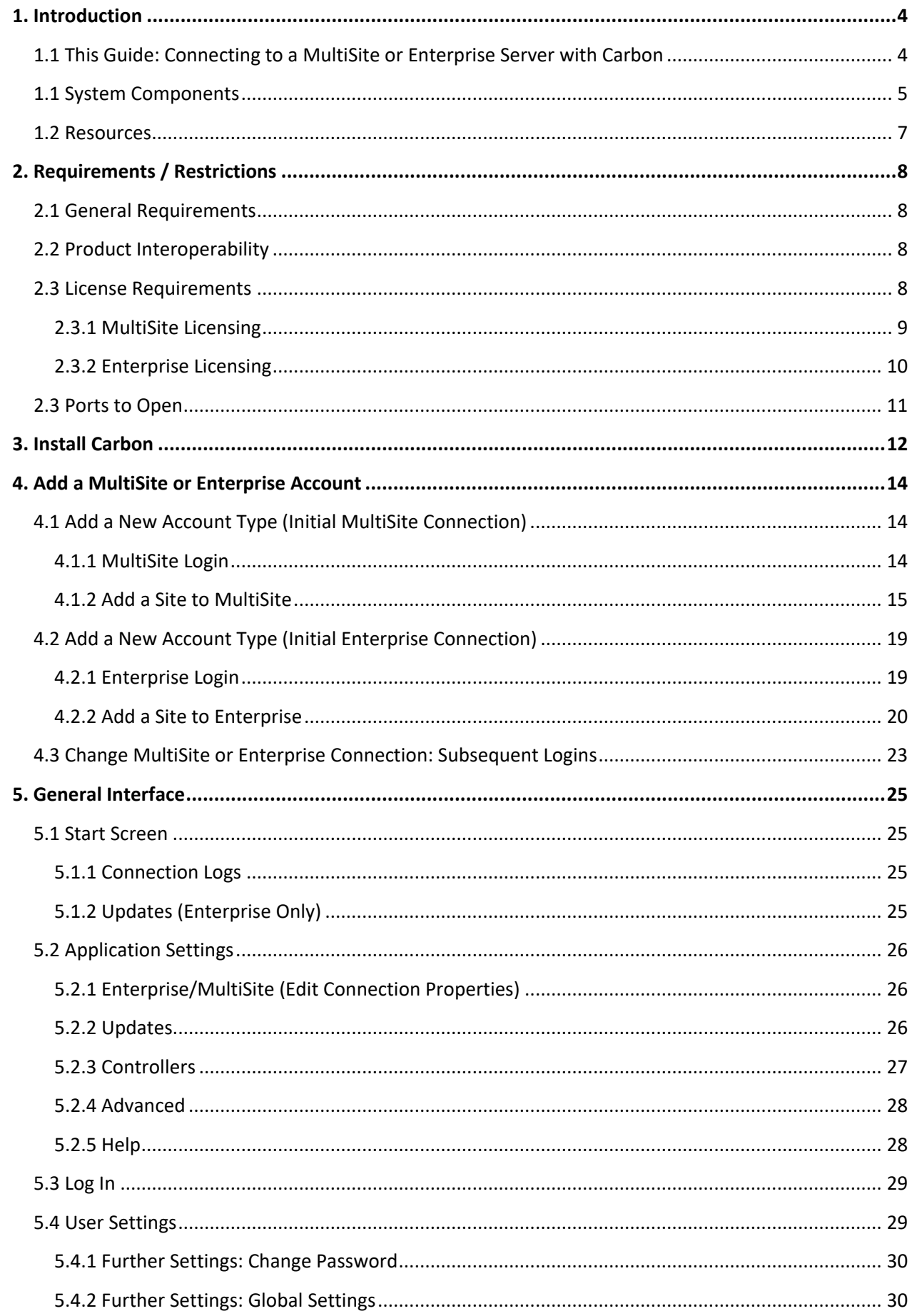

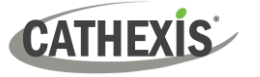

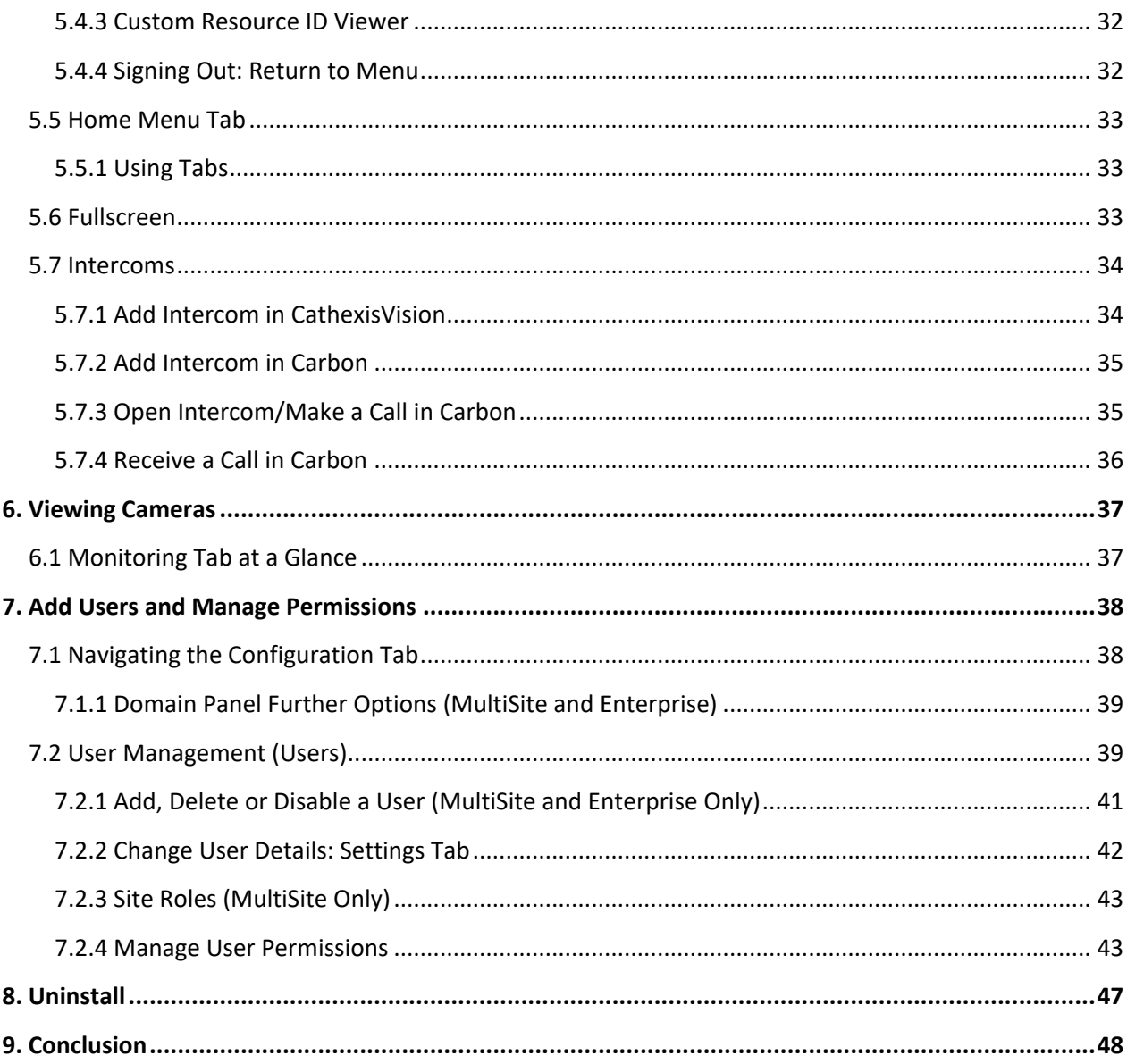

While Cathexis has made every effort to ensure the accuracy of this document, there is no guarantee of accuracy, neither explicit nor implied. Specifications are subject to change without notice.

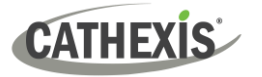

### <span id="page-3-0"></span>**1. Introduction**

This short guide provides basic instructions on how to set up **CathexisVision Carbon 6** to connect to a **MultiSite or Enterprise server.** The purpose of this document is to help the user to start using the software as quickly as possible.

### <span id="page-3-1"></span>**1.1 This Guide: Connecting to a MultiSite or Enterprise Server with Carbon**

The Carbon 6 user interface may connect to:

- a single site/s individually (a single CathexisVision site installation).
- multiple sites simultaneously (a CathexisVision **Multisite** installation).
- multiple sites simultaneously (a CathexisVision **Enterprise** installation).

For detailed instructions on setting up Carbon 6, and information on specific Carbon features, such as Review, Search, Black Screen monitoring and Archiving, please refer to the *Carbon 6 Manual*.

Consult the relevant manual for more detailed information or guidance on the CathexisVision server software (e.g. the *CathexisVision Setup Manual*), available on the Cathexis website [\(https://cathexisvideo.com\)](https://cathexisvideo.com/). Alternatively, contact the Cathexis support team[: support@cathexisvideo.com.](mailto:support@cathexisvideo.com)

**Note**: To use this document and software, the user needs to have a basic understanding of the operating system. The user also needs to know how to do simple administrative tasks. These include adding disks, adding printers, or setting IP addresses.

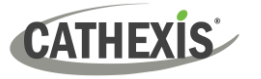

### <span id="page-4-0"></span>**1.1 System Components**

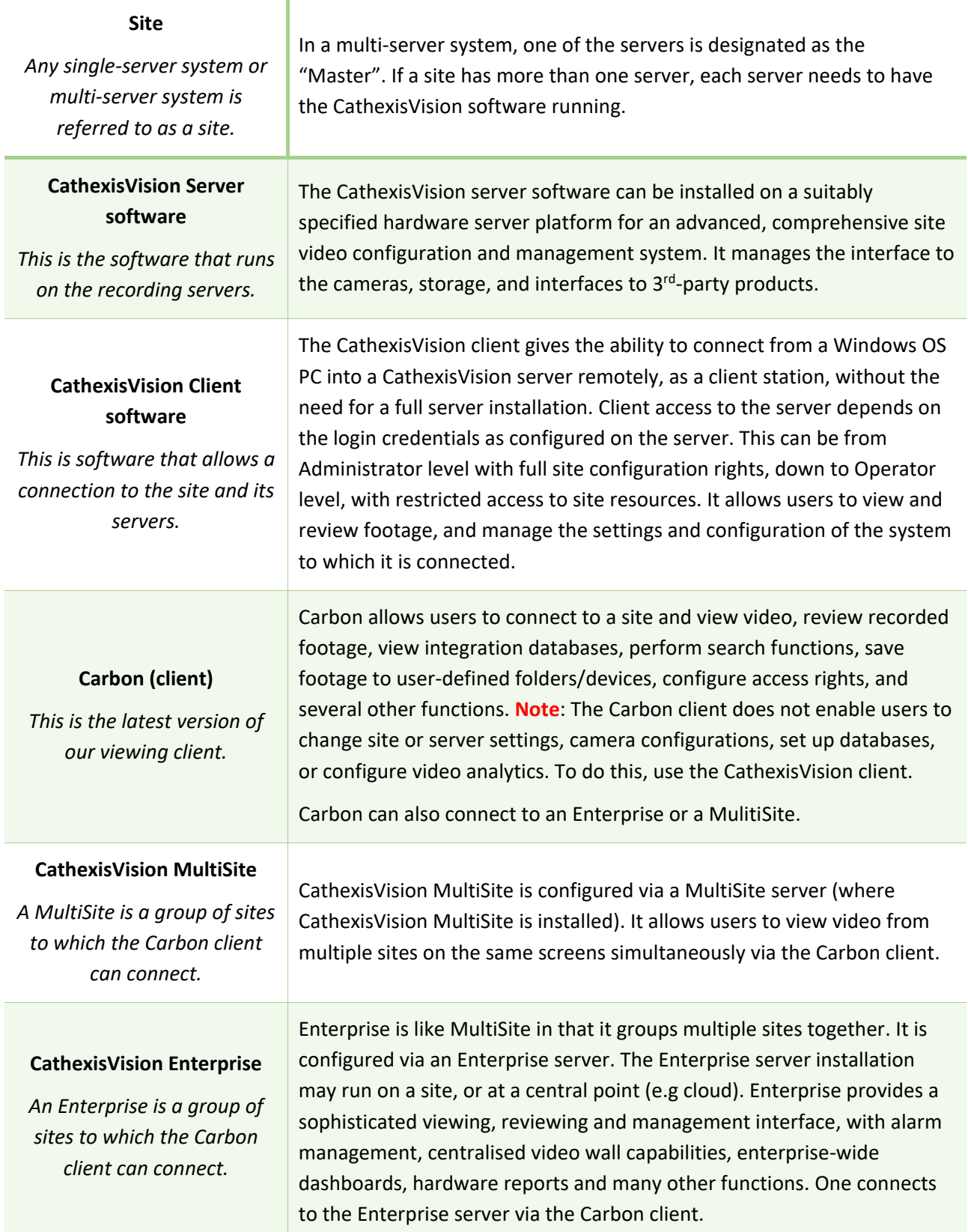

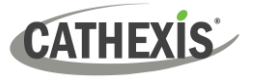

The Carbon user interface may access:

- **a** a single site/s individually (a single CathexisVision site installation).
- multiple sites simultaneously (a CathexisVision **Multisite** installation).
- multiple sites simultaneously (a CathexisVision **Enterprise** installation).

The diagram below illustrates the basic components of Carbon, CathexisVision sites, Enterprise servers, MultiSite servers, and the CathexisVision Mobile app.

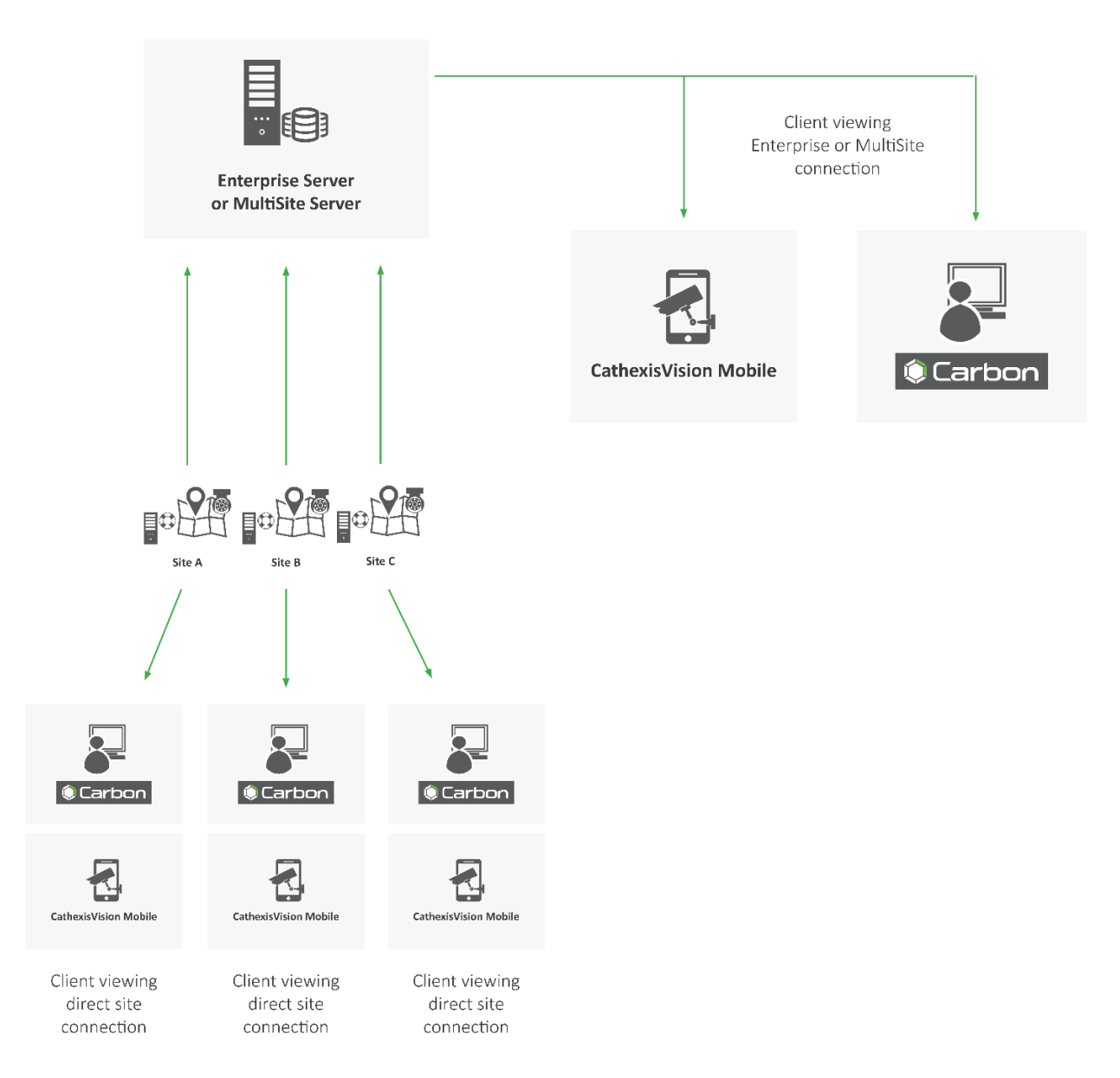

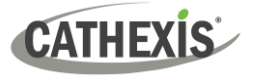

### <span id="page-6-0"></span>**1.2 Resources**

For more information about Carbon, CathexisVision, CathexisVision Mobile app, or MultiSite and Enterprise products, consult the following documents, available on the Cathexis website [\(http://cathexisvideo.com/\)](http://cathexisvideo.com/):

- *Carbon Suite 6 Release Notes*
- *Carbon 6 White Paper*
- *Carbon 6 Operator's Guide*
- *Carbon 6 Manual*
- *Carbon 6 Quick Start Guide (Site)*
- *Carbon 6 Quick Start Guide (MultiSite and Enterprise)*
- *CathexisVision MultiSite 6 Installation Guide*
- *CathexisVision Enterprise 6 Installation Guide*
- *CathexisVision Mobile 6 App-note*
- *CathexisVision Mobile 6 Quick Guide*
- *CathexisVision Mobile 6 White Paper*
- *CathexisVision Setup Manual*
- *CathexisVision Operator's Manual*
- *CathexisVision Server Software Quick Start Guide*
- *CathexisVision Client Software Quick Start Guide*

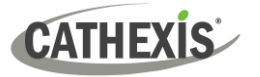

## <span id="page-7-0"></span>**2. Requirements / Restrictions**

### <span id="page-7-1"></span>**2.1 General Requirements**

- Windows 10 and later; Windows Server 2019 and later.
- Minimum 8GB of RAM required.

### <span id="page-7-2"></span>**2.2 Product Interoperability**

The table below shows Carbon's interoperability with other CathexisVision products.

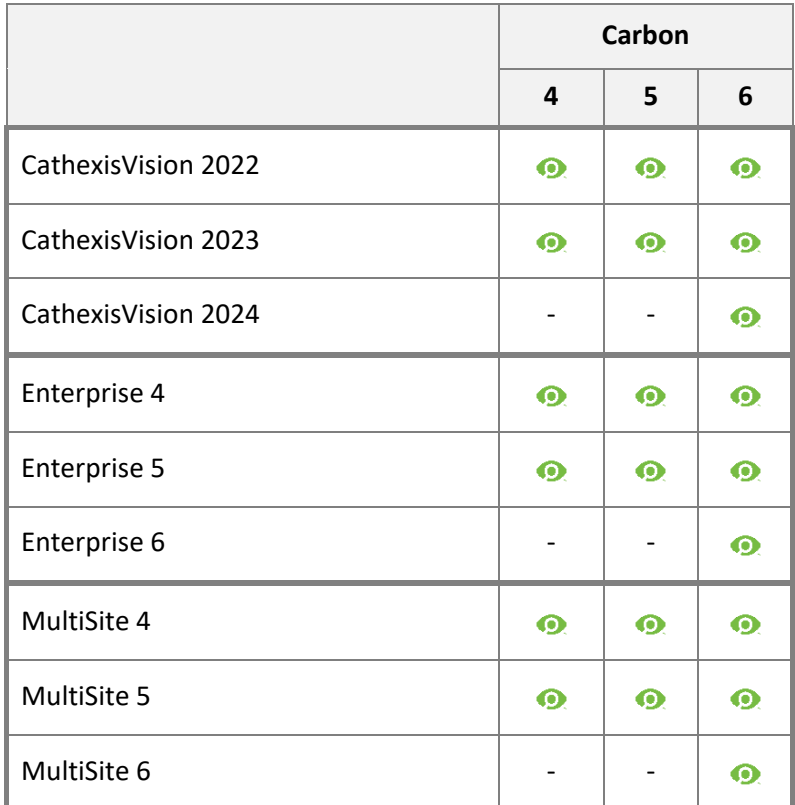

**O** Supported - Not supported

### <span id="page-7-3"></span>**2.3 License Requirements**

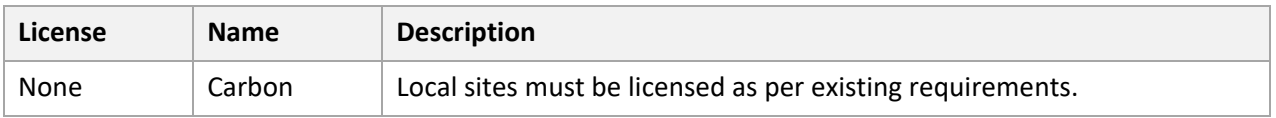

For information on CathexisVision licensing requirements, consult the *CathexisVision Software Product Description and Licensing* document. Download it from [https://cathexisvideo.com.](https://cathexisvideo.com/)

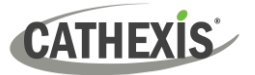

### <span id="page-8-0"></span>**2.3.1 MultiSite Licensing**

 $\checkmark$  Included **O** License required

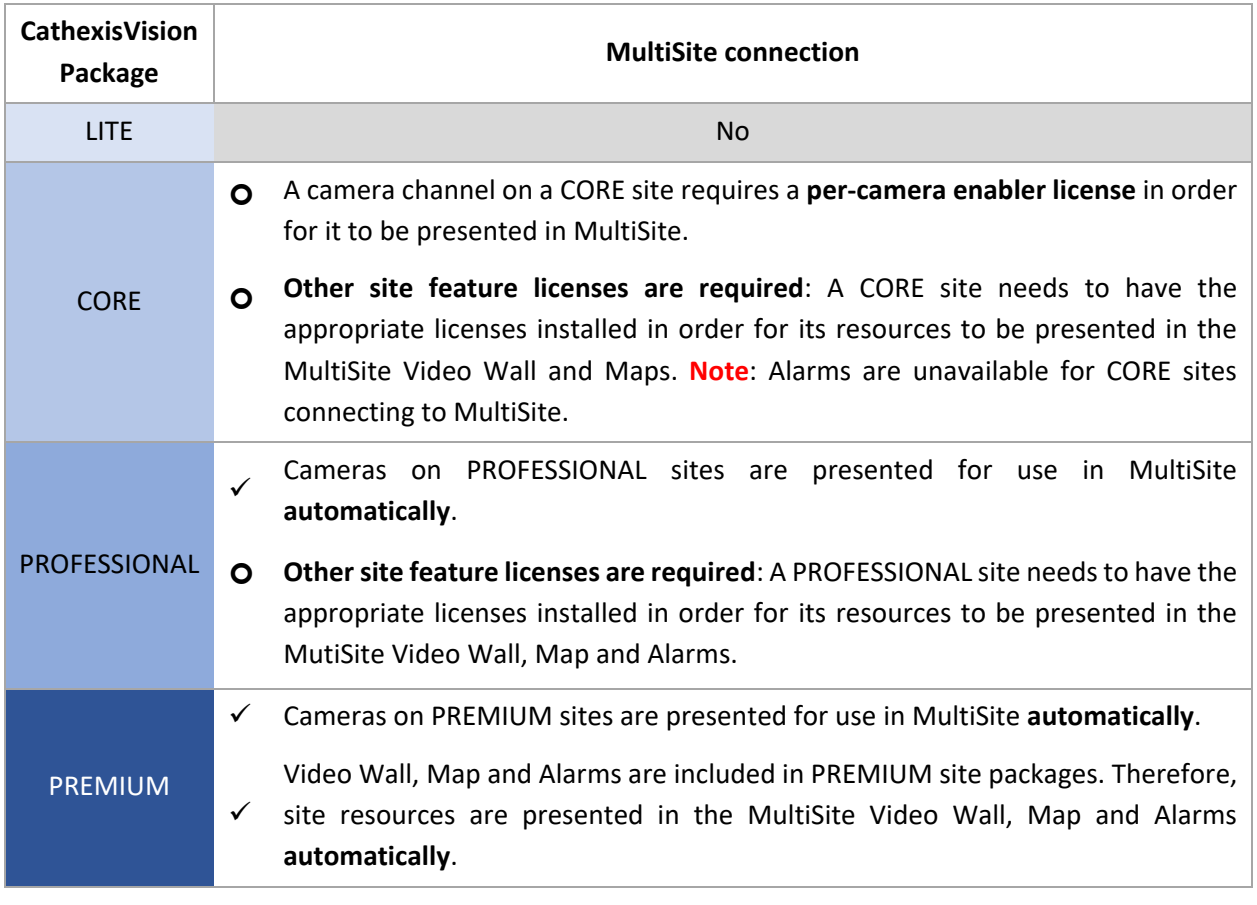

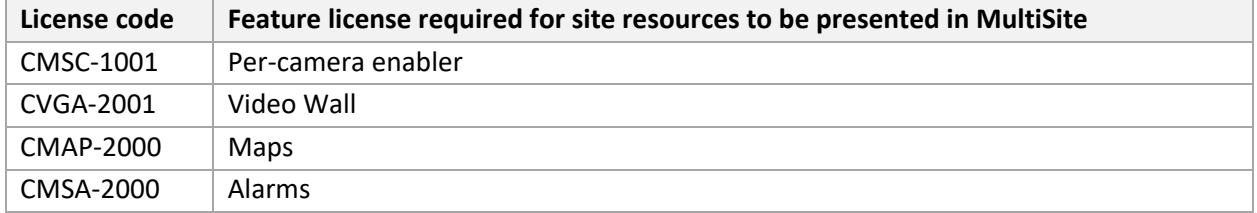

**CATHEXIS** 

### <span id="page-9-0"></span>**2.3.2 Enterprise Licensing**

✓ Included License required

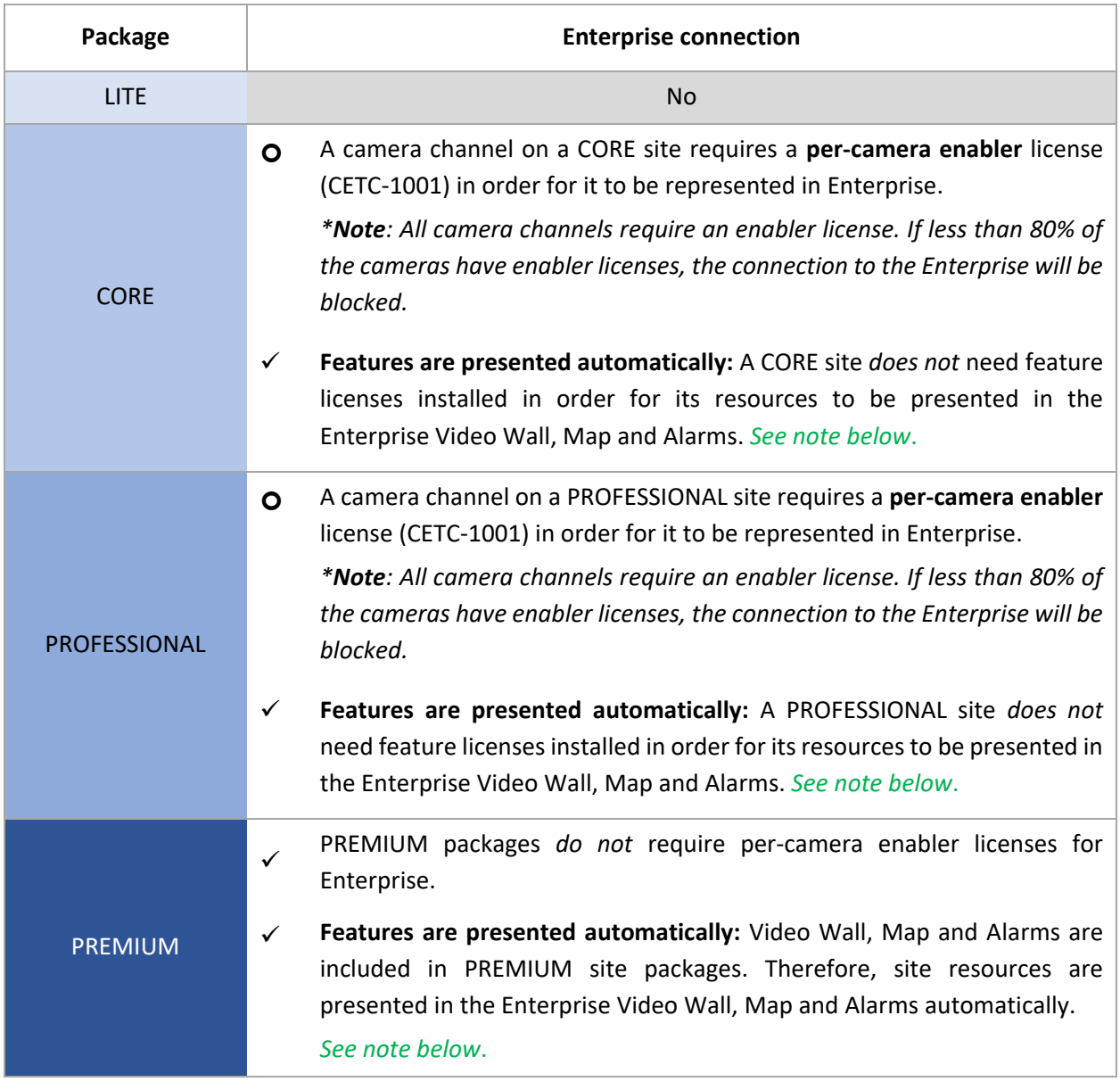

- **Note**: A site that meets the requirements for connecting to Enterprise (as specified above) will be licensed for Maps on Enterprise. Only enabled cameras will be supported on the map.
	- This will not allow local site maps to work. Local site maps will only work with the appropriate site map license.

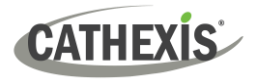

### <span id="page-10-0"></span>**2.3 Ports to Open**

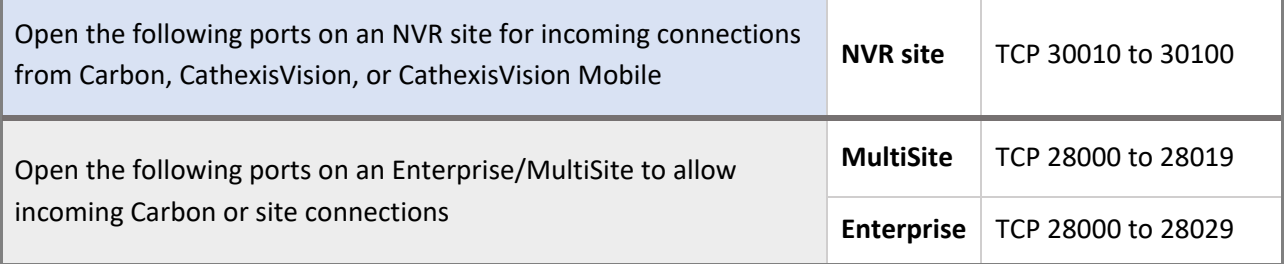

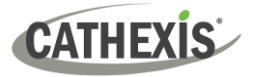

### <span id="page-11-0"></span>**3. Install Carbon**

Download the CathexisVision Carbon desktop installation software from the Cathexis website at <https://downloads.cathexisvideo.com/> or contact Support at [support@cathexisvideo.com](mailto:support@cathexisvideo.com)

Once the software has been downloaded on the required client unit, run the installation, which will present the setup wizard. Follow the steps below.

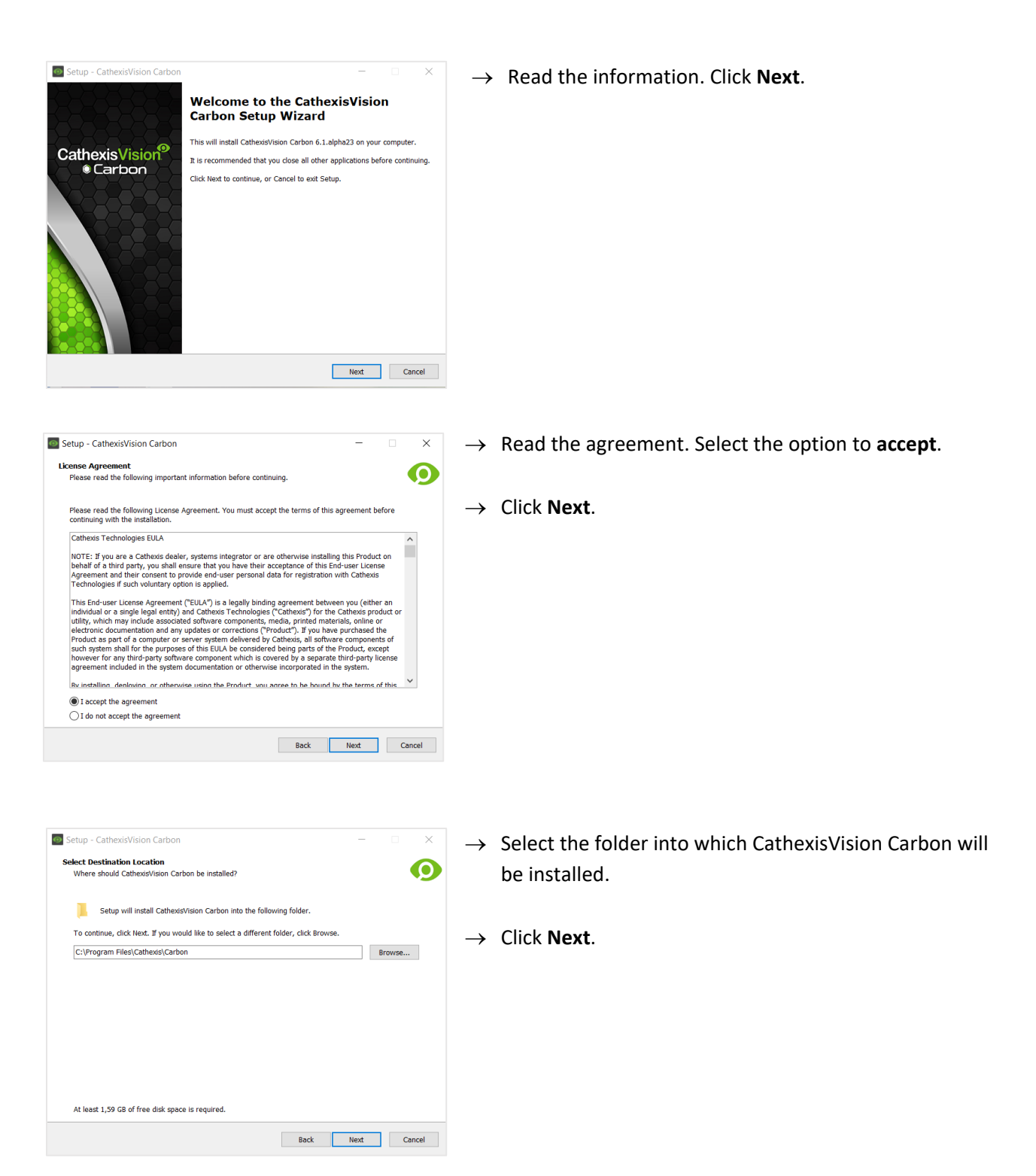

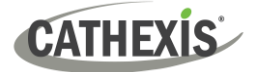

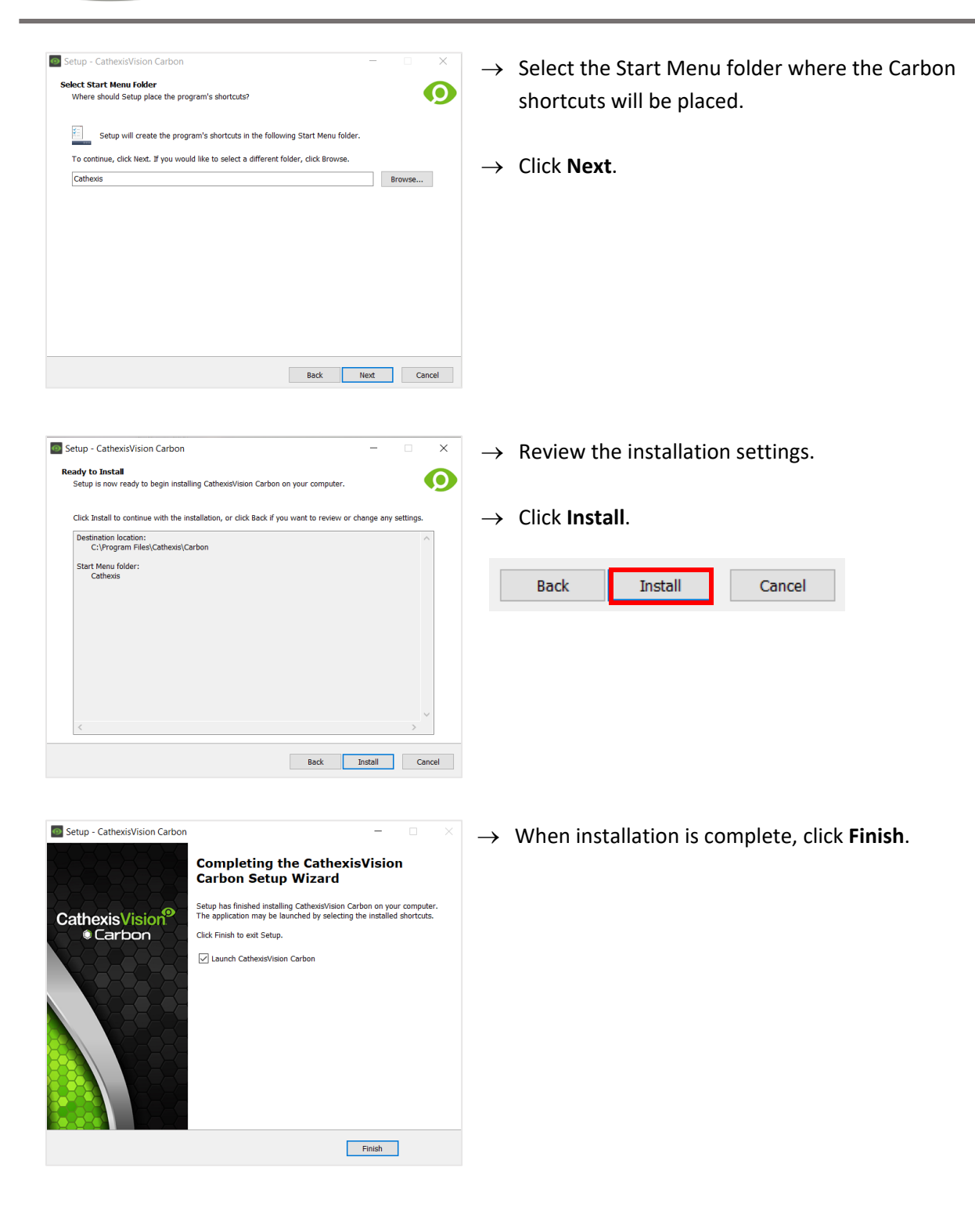

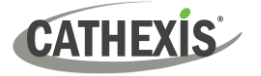

### <span id="page-13-0"></span>**4. Add a MultiSite or Enterprise Account**

This chapter covers how to add a new account type:

- [MultiSite connection](#page-13-3)
- [Enterprise connection](#page-18-0)

### <span id="page-13-1"></span>**4.1 Add a New Account Type (Initial MultiSite Connection)**

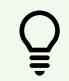

Consult the *CathexisVision MultiSite Installation Guide* for more information on downloading and installing MultiSite.

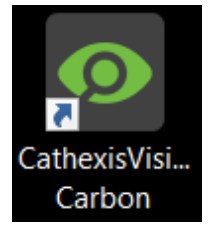

→ Open Carbon by **double-clicking** the desktop icon.

After opening the app for the first time, the new account type screen will open.

Follow the steps below to:

- Make the first connection to a MultiSite through Carbon.
- Add CathexisVision sites to the MultiSite connection.

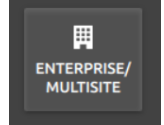

After opening Carbon for the first time, select the **Enterprise/MultiSite** connection type.

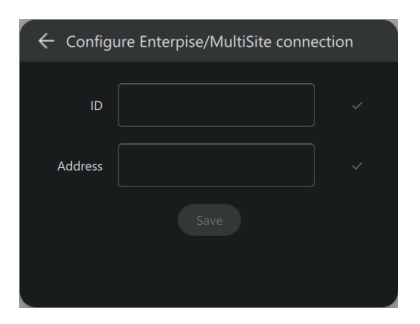

- $\rightarrow$  Enter an **ID** for the MultiSite connection.
- $\rightarrow$  Enter the **IP address** of the MultiSite server.
- → Click **SAVE**.

The user may then log in to MultiSite.

#### <span id="page-13-3"></span><span id="page-13-2"></span>**4.1.1 MultiSite Login**

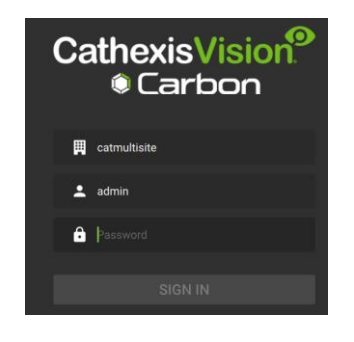

→ Enter the credentials for **login and password** supplied by the administrator.

**Note**: The default login for MultiSite is **Username**: admin **Password**: 123456

→ Click **SIGN IN.**

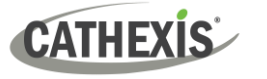

#### <span id="page-14-0"></span>**4.1.2 Add a Site to MultiSite**

To add a site (i.e. register a site with a MultiSite server):

- 1. The new site must be [added](#page-14-1) to the MultiSite root domain.
- 2. The user must initiate [a token](#page-14-2) from MultiSite.
- 3. This token must then b[e entered](#page-15-0) on CathexisVision client or server software.

#### <span id="page-14-1"></span>*4.1.2.1 Add New Site to Root Domain*

In MultiSite, all sites are attached to the root domain.

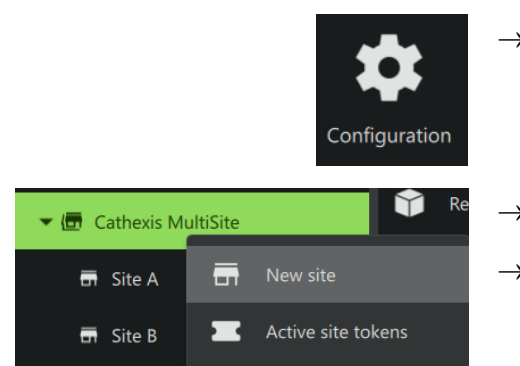

- $\rightarrow$  Log in to MultiSite through Carbon.
- → From the Carbon home screen, click the **Configuration** icon to open a new tab.
- $\rightarrow$  Right-click the root domain.
- → Click **New site**. The **New site** dialogue will open.

#### <span id="page-14-2"></span>*4.1.2.2 New Site: Get Token*

In the **New site dialogue**:

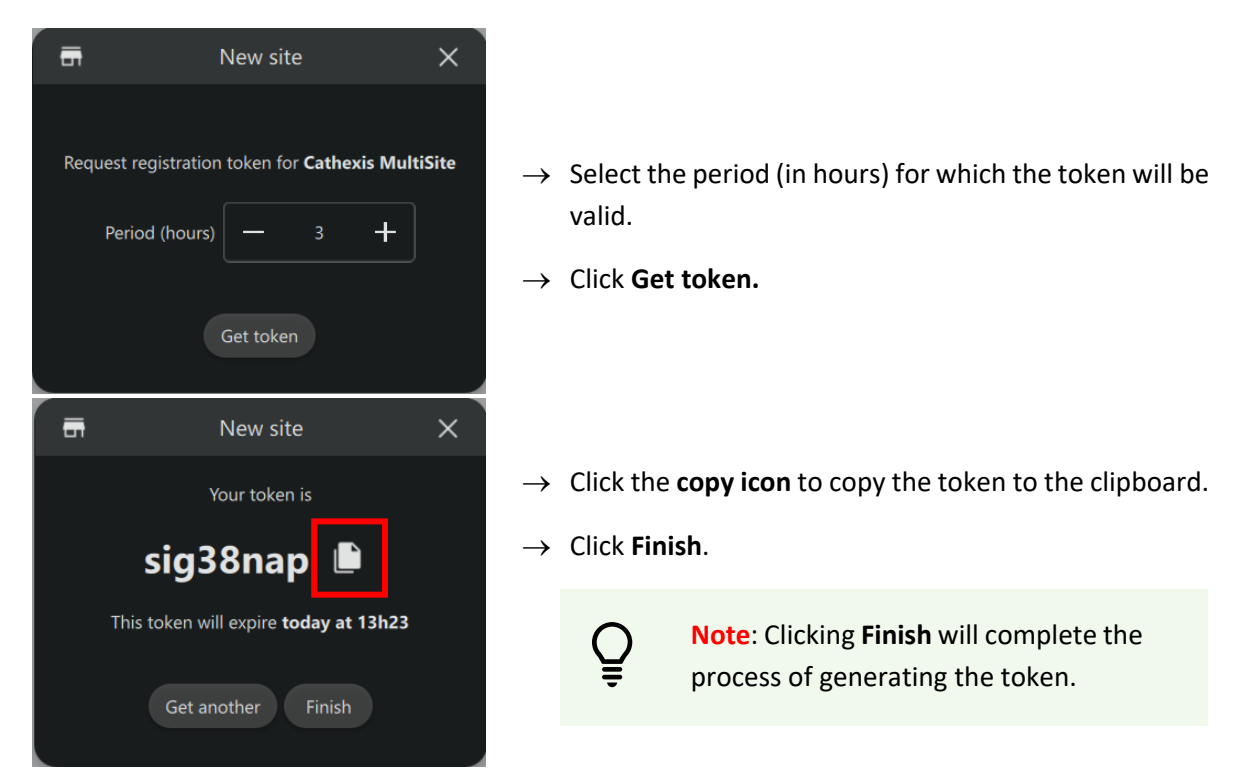

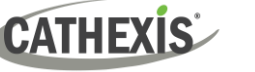

#### <span id="page-15-0"></span>*4.1.2.3 Connect CathexisVision Site to MultiSite*

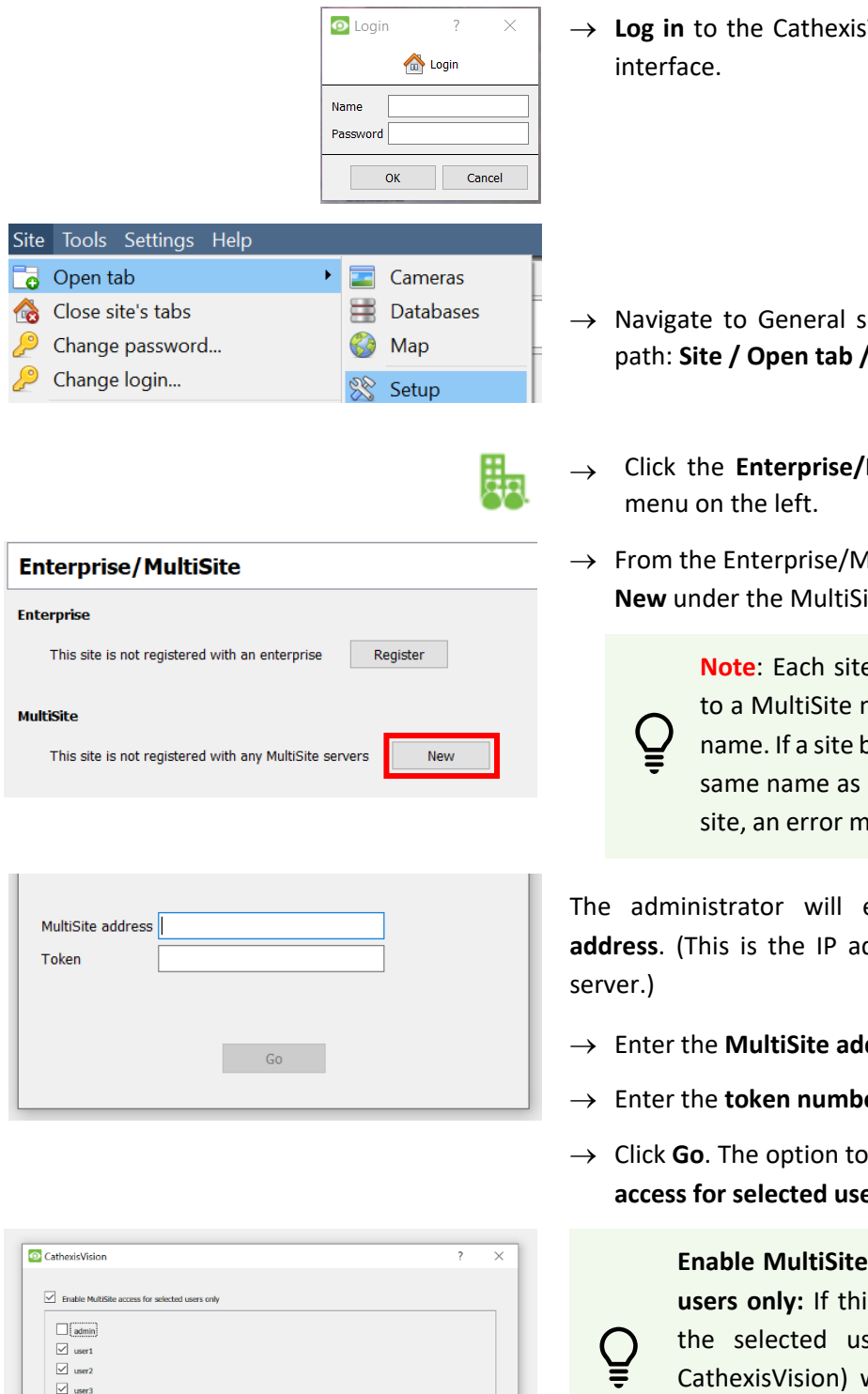

Vision client or server

- etup by following the Setup.
- **MultiSite icon** on the
- IultiSite panel, click **ite heading.**

**e** that is connected must have a unique being added has the a previously-added essage will appear.

enter or provide the ddress of the MultiSite

- dress.
- → Enter the **token number**.
- **Enable MultiSite ars** will appear.

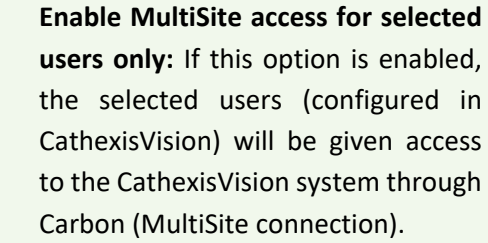

- $\rightarrow$  If choosing to enable MultiSite access for selected users only, check the box.
- $\rightarrow$  Check the boxes to select users.
- → Click **Next**. A window will open.

abort Back Next

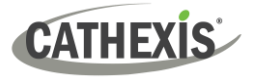

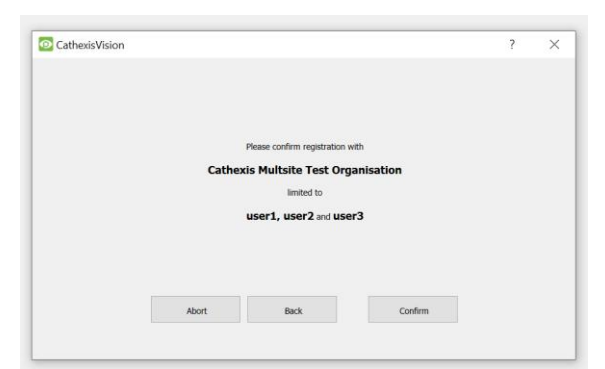

 $\rightarrow$  To confirm the site registration, click **Confirm**. A window will pop up, confirming registration.

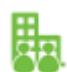

The Enterprise/MultiSite management area will now show that the site has been registered and a connection has been established.

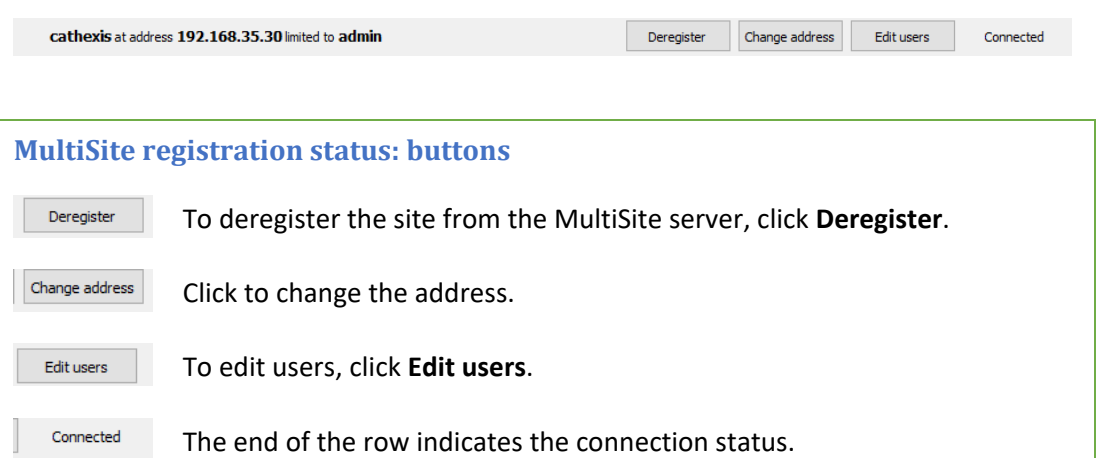

#### *4.1.2.4 View Added Site in Carbon*

Return to the Configuration tab of Carbon.

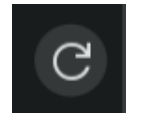

→ Click the **refresh icon** at the top-right of the domain panel.

The newly-added site will appear in the folder tree.

#### *4.1.2.5 Complete Configuration of Site Connection to MultiSite in Carbon*

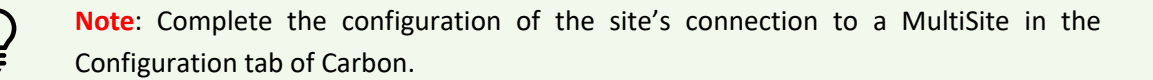

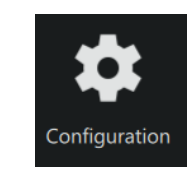

- → Click **Configuration** to open a new tab from the home screen.
- $\rightarrow$  Select the site in the Domains panel on the left.

Settings

→ Click the **Settings** tab in the configuration panel on the right. Under Settings, the user may edit the site's connection policy.

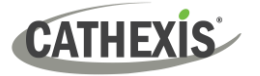

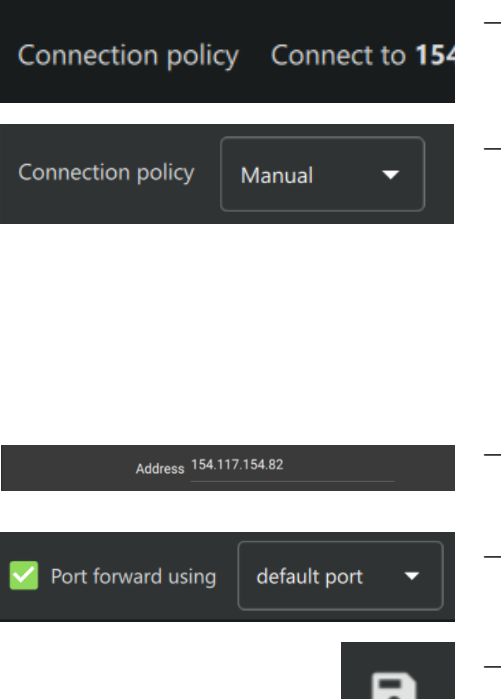

- $\rightarrow$  Click anywhere in the field. The options for editing will appear.
- → **Connection policy:** Choose between Manual and Auto. See table below for information on different connection types.

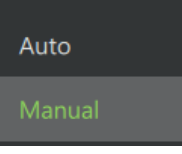

→ **Address (if Manual connection policy is selected)**: Enter the IP address.

→ **Port forward using**: Choose between default port and custom port.

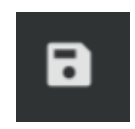

→ Click the **save icon** to save changes.

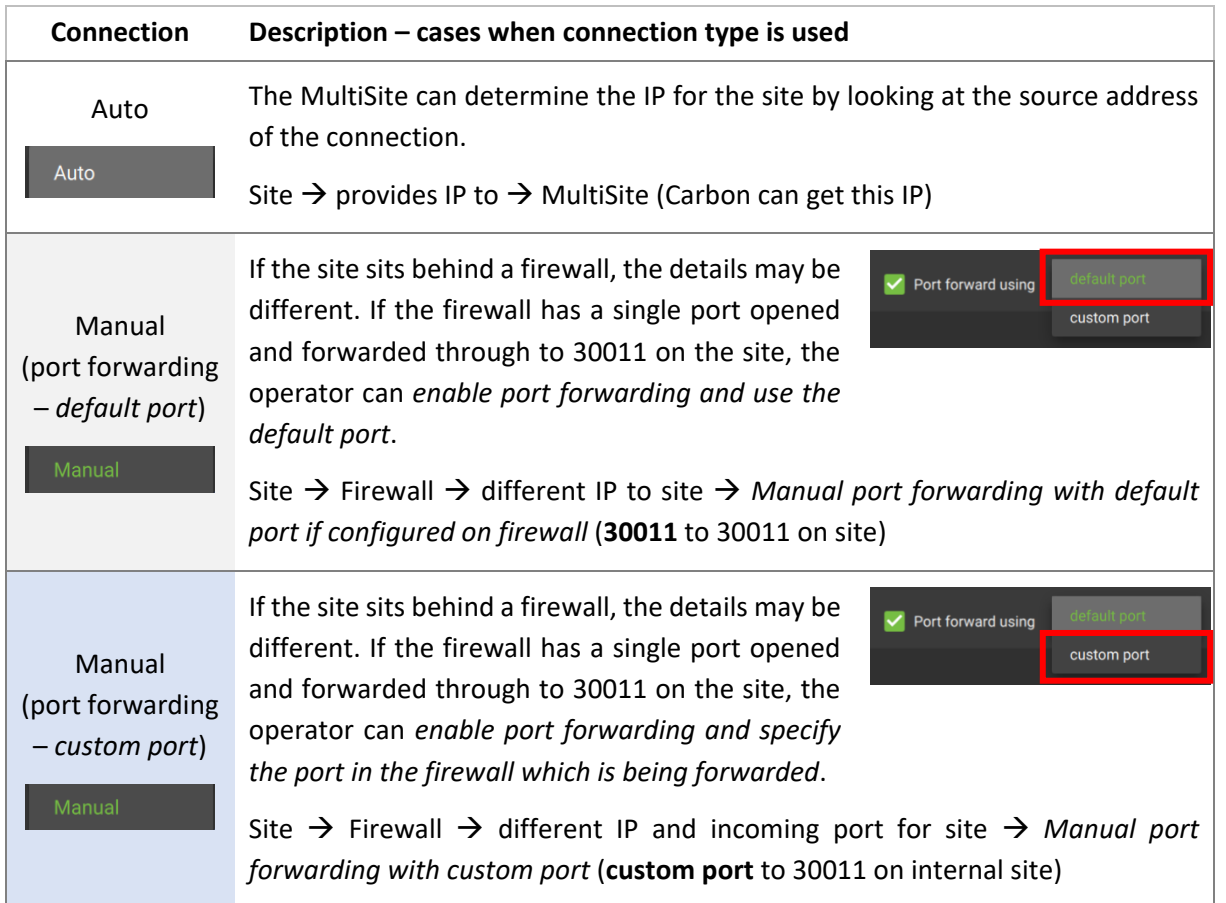

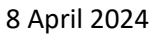

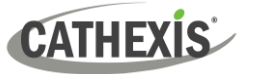

### <span id="page-18-0"></span>**4.2 Add a New Account Type (Initial Enterprise Connection)**

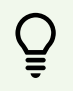

Consult the *CathexisVision Enterprise Installation Guide* for more information on downloading and installing MultiSite.

Follow the steps below to make the first connection to an Enterprise and to add CathexisVision sites.

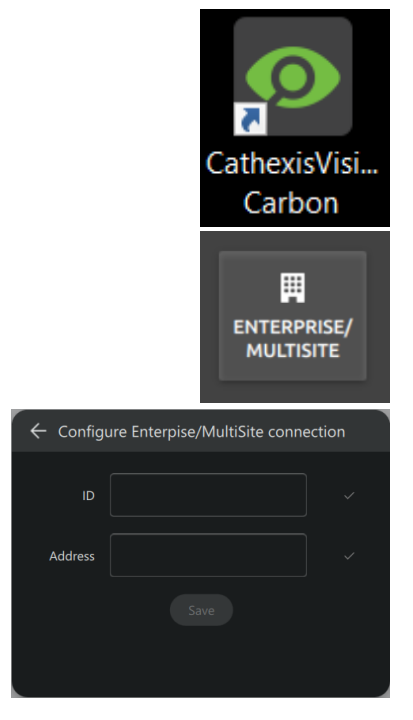

→ Open Carbon by **double-clicking** the desktop icon.

After opening the app for the first time, the new account type screen will open.

→ Choose **Enterprise / MultiSite**.

This will open a configuration dialogue.

- $\rightarrow$  Enter an **ID** for the Enterprise connection.
- → Enter the **IP address** of the Enterprise server.
- → Click **Save**.

### <span id="page-18-1"></span>**4.2.1 Enterprise Login**

Start by logging in.

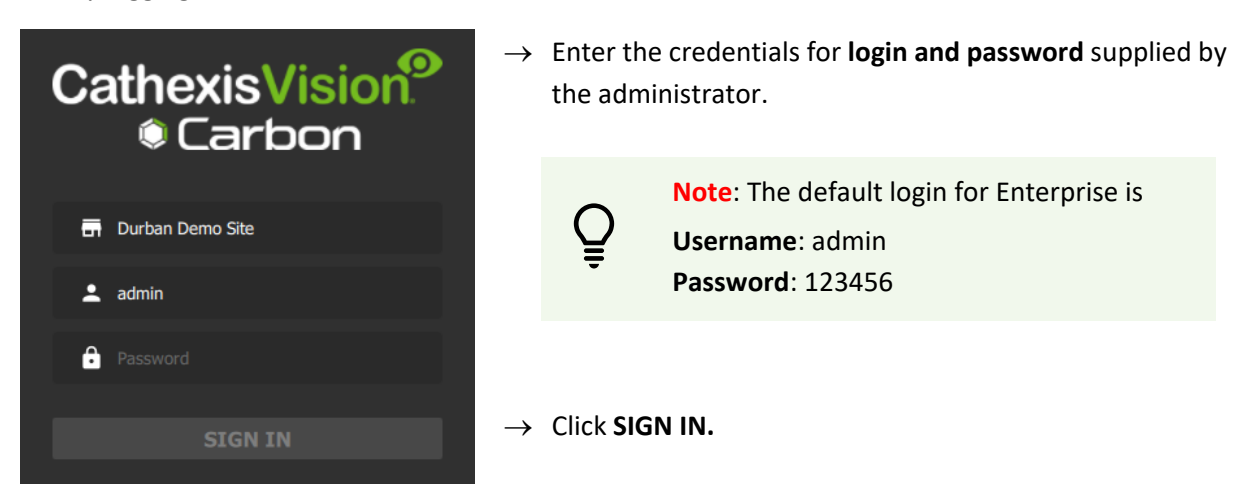

### <span id="page-19-0"></span>**4.2.2 Add a Site to Enterprise**

Organise domains (groups) in Enterprise before adding or connecting a CathexisVision site to the Enterprise. This will provide the option to arrange sites in domains on the folder tree.

#### *4.2.2.1 Add Domain*

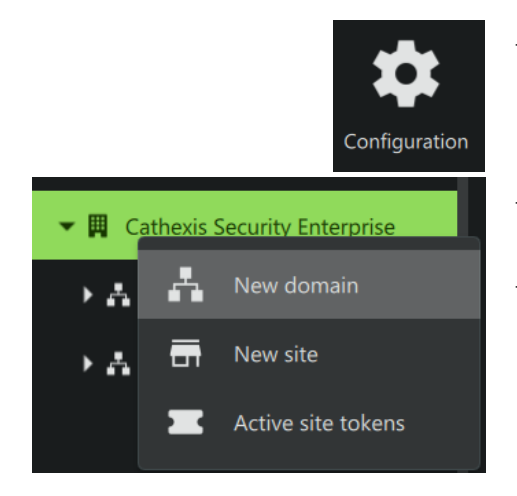

- → Click **Configuration** to open a new tab from the Carbon home screen.
- $\rightarrow$  Right-click the **root folder** in the folder tree.
- → Click **New Domain** to extend the tree structure.

#### *4.2.2.2 Get Token*

To add a site, a user must first initiate a token from Carbon.

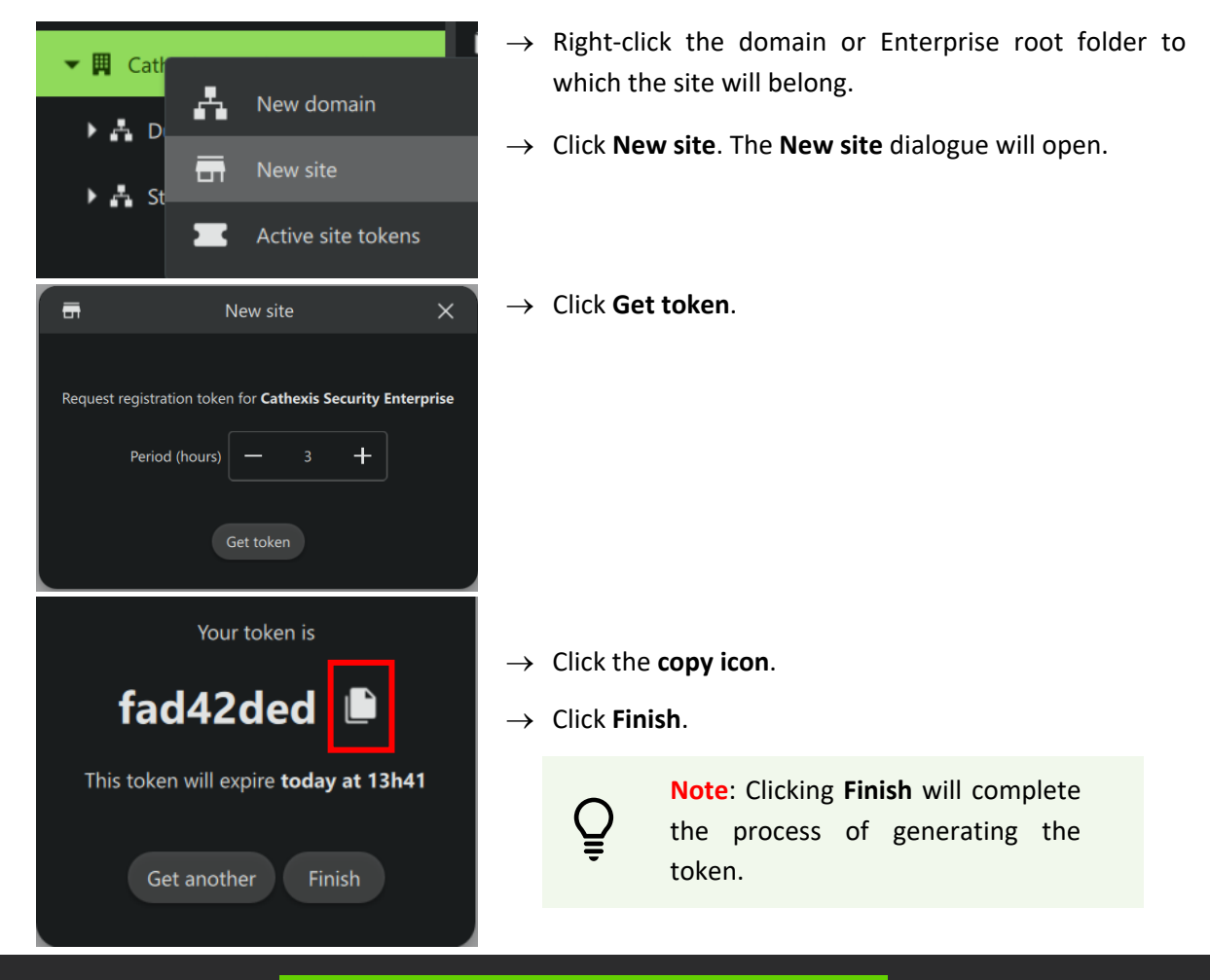

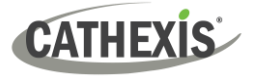

#### *4.2.2.3 Connect a CathexisVision Site to Enterprise*

The token must then be entered on CathexisVision client or server software.

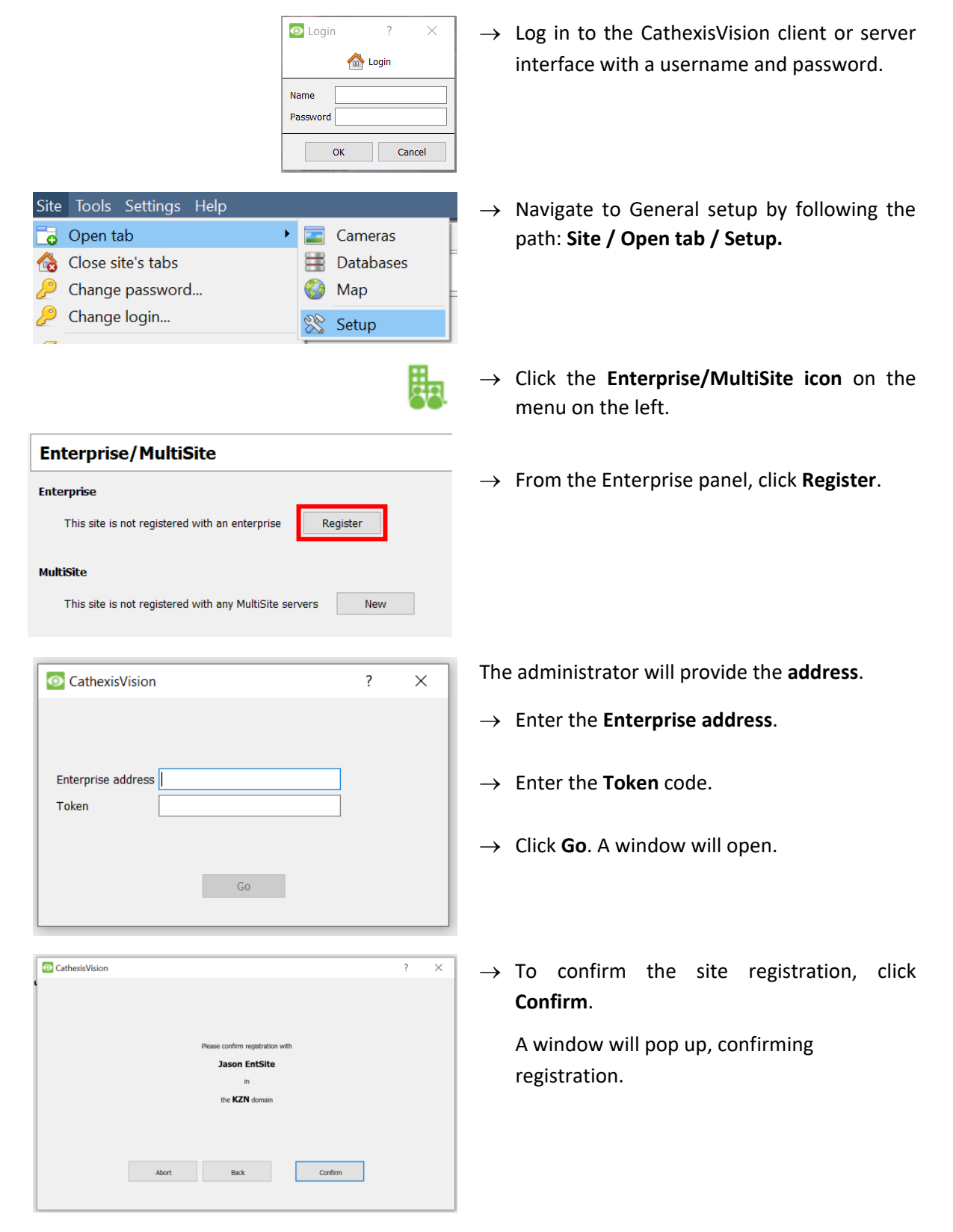

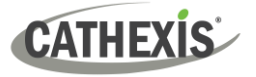

The Enterprise/MultiSite management area will now show that the site has been registered and a connection has been established.

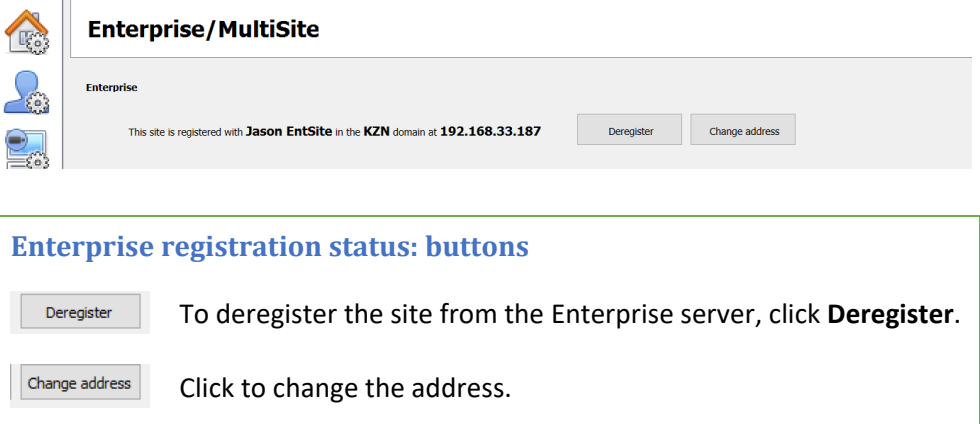

#### *4.2.2.4 View Added Site in Carbon*

Return to the Resources folder tree in the Configuration tab of Carbon. Once refreshed, the site will appear on the folder tree.

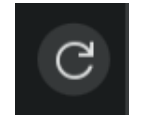

 $\rightarrow$  Click the refresh icon at the top-right of the domain panel.

The newly-added site will appear in the folder tree.

To view the site, return to the Resources folder tree in Carbon. Once refreshed, the site will appear on the folder tree.

#### *4.2.2.5 Complete Configuration of Site Connection to Enterprise in Carbon*

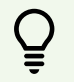

**Note**: The configuration of the site's connection to Enterprise will need to be completed in the Configuration tab of Carbon.

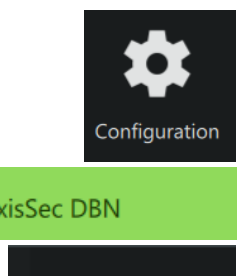

→ Click **Configuration** to open a new tab from the home screen.

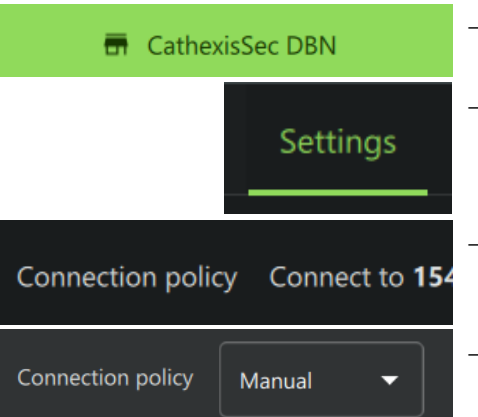

- $\rightarrow$  Select the site in the Domains panel on the left.
- → Click the **Settings** tab in the panel on the right. Under Settings, the user may edit the site's connection policy.
- $\rightarrow$  Click anywhere in the field. The options for editing will appear.
- → **Connection policy:** Choose between **Manual** and **Auto**. See table below for information on different connection types.

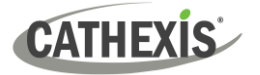

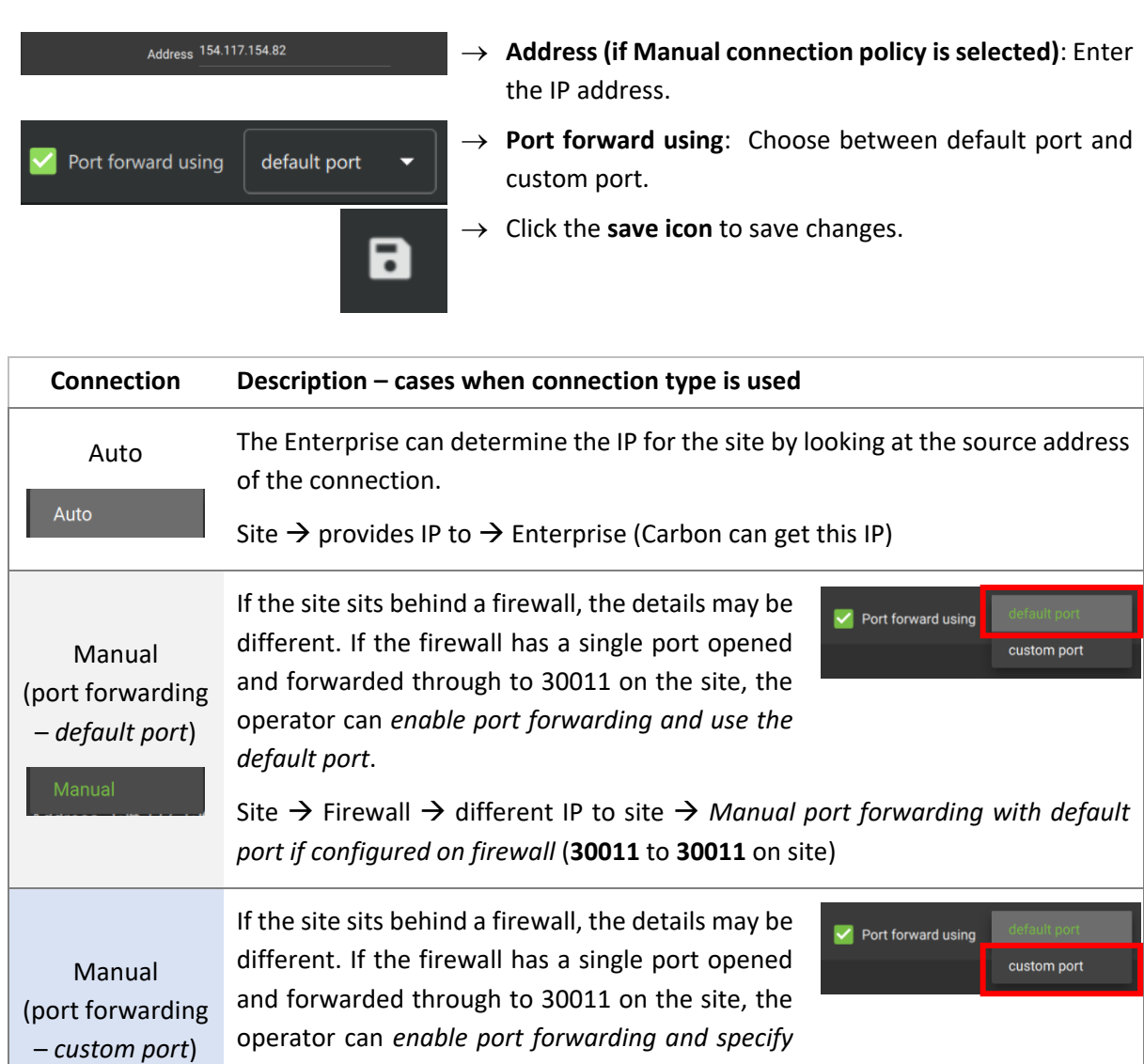

Site → Firewall → different IP and incoming port for site → *Manual port forwarding with custom port* (**custom port** to **30011** on internal site)

### <span id="page-22-0"></span>**4.3 Change MultiSite or Enterprise Connection: Subsequent Logins**

*the port in the firewall which is being forwarded*.

**Note**: It is not possible to connect to more than one MultiSite or Enterprise simultaneously.

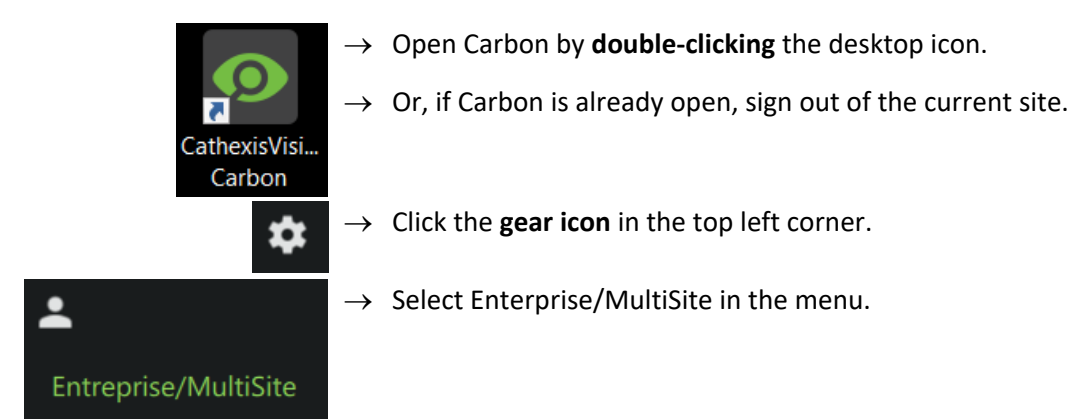

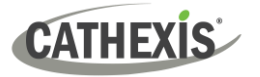

 $\blacksquare$ 

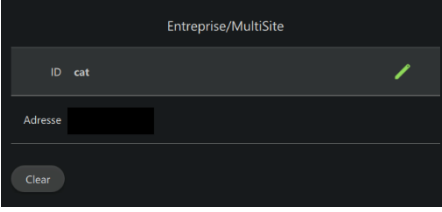

- $\rightarrow$  Hover the mouse over the side of the ID or Address field. The edit icon will appear.
- → Click the **edit icon** to edit the field.
- $\rightarrow$  Enter the details for the Enterprise or MultiSite connection.
	- Click the save icon to save changes.

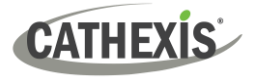

### <span id="page-24-0"></span>**5. General Interface**

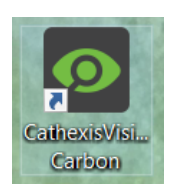

**Double-click** the icon to open CathexisVision Carbon.

### <span id="page-24-1"></span>**5.1 Start Screen**

Once Carbon has been opened, the start screen will display:

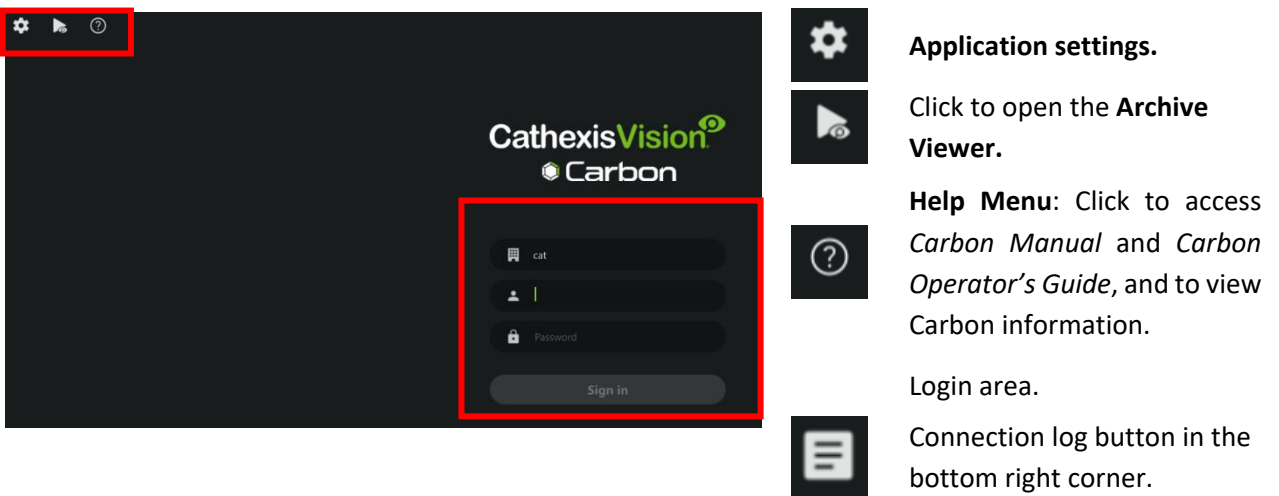

#### <span id="page-24-2"></span>**5.1.1 Connection Logs**

目

 $\rightarrow$  Click the Connection log button to display information about the recent connections that have been made through Carbon.

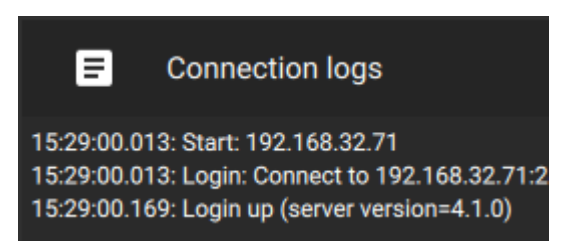

### <span id="page-24-3"></span>**5.1.2 Updates (Enterprise Only)**

**Note**: Updates are only available on Enterprise.

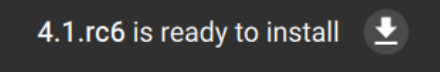

If updates are enabled, the link to download available updates will be shown at the top of the start screen.

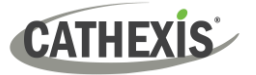

### <span id="page-25-0"></span>**5.2 Application Settings**

 $\overline{\mathbf{z}}$ 

Enterpr

Update

Controllers

Advanced

Help

**Sites** 

**Note**: It is not necessary to set up Carbon prior to logging in, but the operator may wish to configure updates or other settings.

> → Click the **gear icon** in the top-left corner. The window will switch to the following menu.

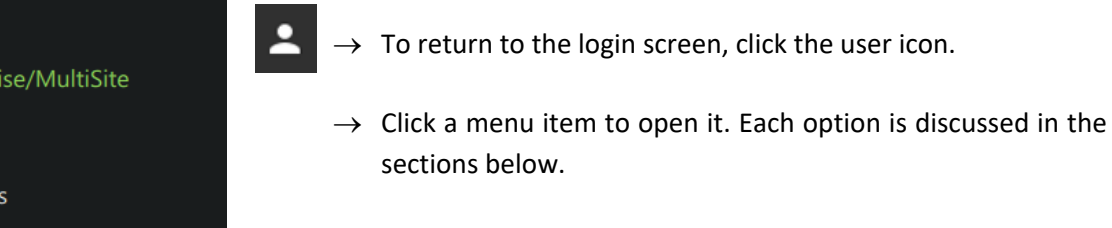

### <span id="page-25-1"></span>**5.2.1 Enterprise/MultiSite (Edit Connection Properties)**

→ Click **Enterprise / MultiSite** in the application settings menu.

- Enterprise/MultiSite  $\mathbf{B} \times$  $cat$
- $\rightarrow$  Click the **ID** field to edit the name of the Enterprise connection.
- → Click the **save** icon.
- → Click the **Address** field and edit the IP address.
- → Click the **save** icon.

### <span id="page-25-2"></span>**5.2.2 Updates**

→ Click **Updates** in the application settings menu. Options will appear in the main panel in the right of the window.

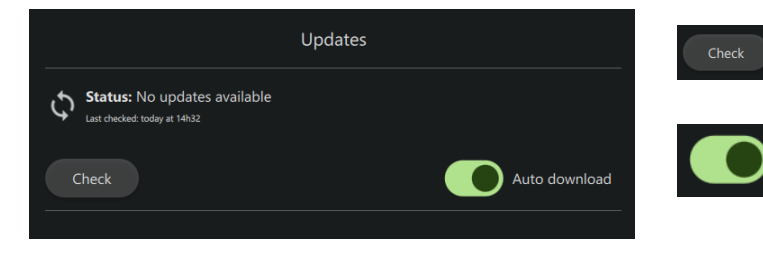

Click **Check** to see whether a new update is available.

Toggle the **Auto download** button to set up automatic downloads of updates, or to manage updates manually.

**Note**: When automatic downloads are selected, each update will need to be added to the Enterprise server manually by an administrator.

**CATHEXIS** 

COM port

**Backlight** 

Key beep

Show advanced settings

Pan gain

Tilt gain

Pan sensitivity

Tilt sensitivity

Pan dead zone

Tilt dead zone

Zoom dead zone

### <span id="page-26-0"></span>**5.2.3 Controllers**

→ Click **Controllers** in the application settings menu. Options will appear in the main panel in the right of the window.

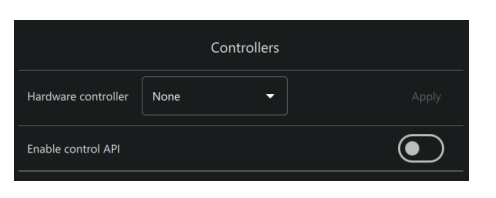

 $+$ 

 $1.0$ 

 $1.0$ 

 $10$ 

Medium

Medium

 $+$ 

 $\ddagger$ 

 $\ddot{\phantom{1}}$ 

 $+$ 

 $\ddot{\mathbf{+}}$ 

- $\rightarrow$  Click the drop-down menu. Further options will open.
- → Click **Cathexis KBD3000**.
- → Use the **add** and **subtract** buttons to set the COM port (communication port used to transmit data between the machine and the KBD3000).
- $\rightarrow$  Toggle the buttons to select whether the keyboard will be backlit, and whether key strokes will beep.
- → Check **Show advanced settings** to configure settings for the Cathexis KBD3000 keyboard joystick.

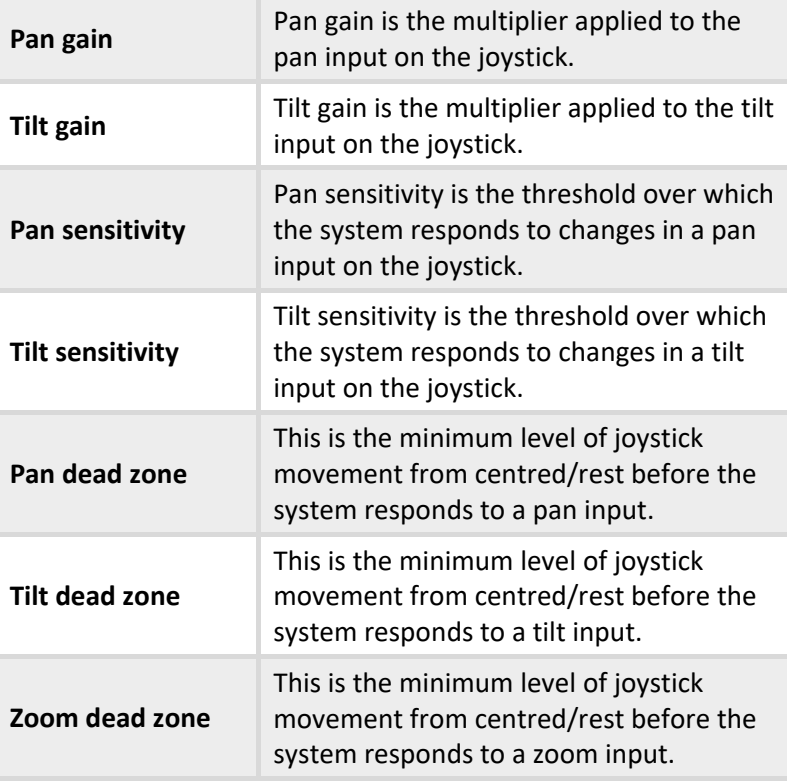

Apply

 $\rightarrow$  Click **Apply** to save changes.

#### *5.2.3.1 Enable Control API*

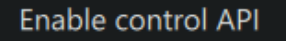

Carbon has an HTTP-based API that gives a third party some basic control over the user interface. For more information, consult the *CathexisVision Carbon API Implementation Guide* (only to be released under NDA).

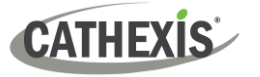

### <span id="page-27-0"></span>**5.2.4 Advanced**

 $\rightarrow$  Click **Advanced** in the application settings menu. Advanced settings options will appear in the main panel in the right of the window.

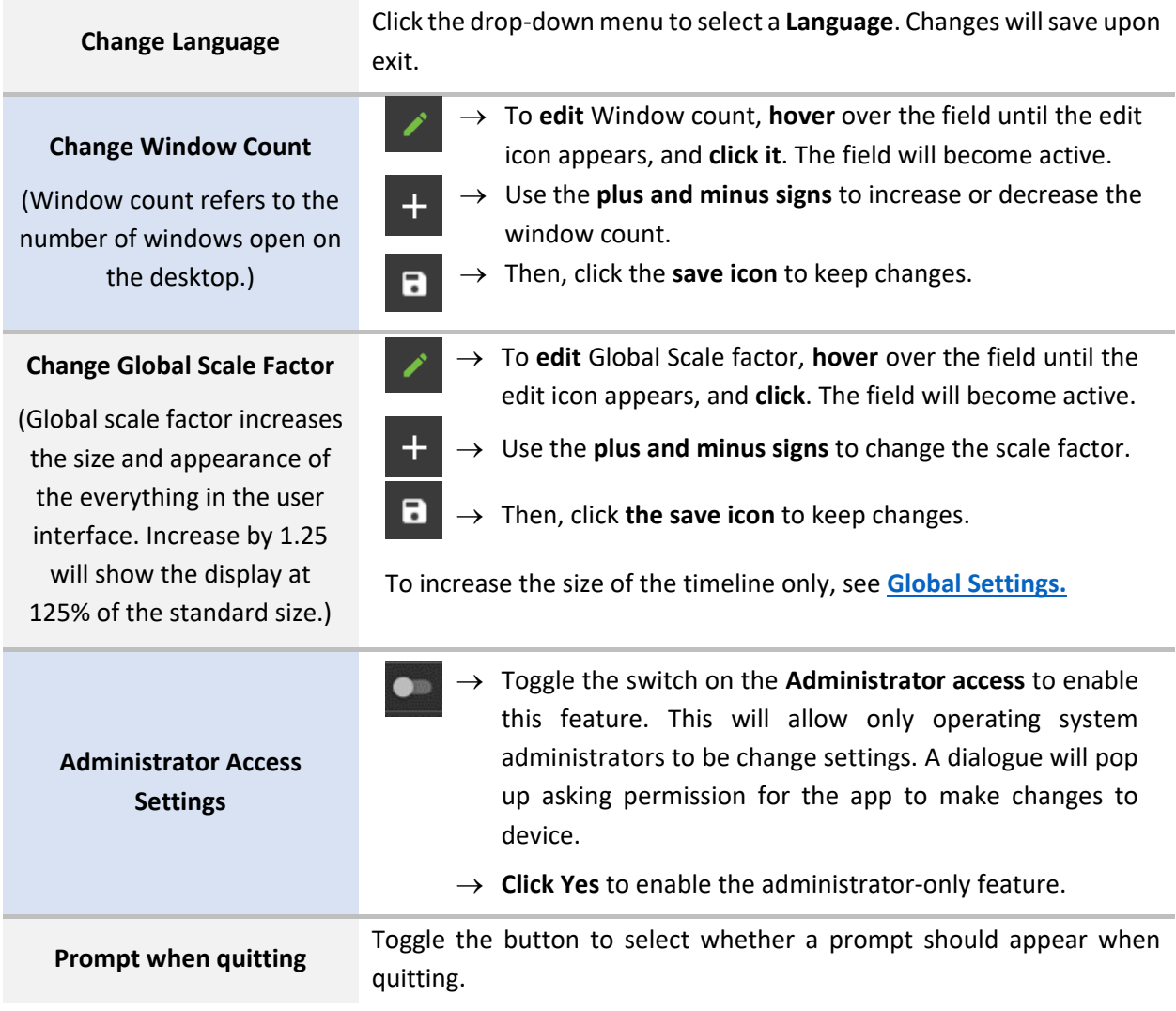

### <span id="page-27-1"></span>**5.2.5 Help**

→ Click **Help** in the application settings menu. Options will appear in the main panel in the right of the window.

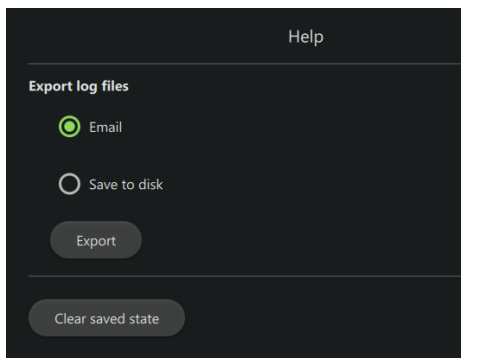

**Select** from options to

- Email log files or
- Save to disk.
- → Click **Export**.

Use the **Clear saved state** button to reset the saved tabs from the previous session.

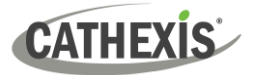

### <span id="page-28-0"></span>**5.3 Log In**

**To log in:** 

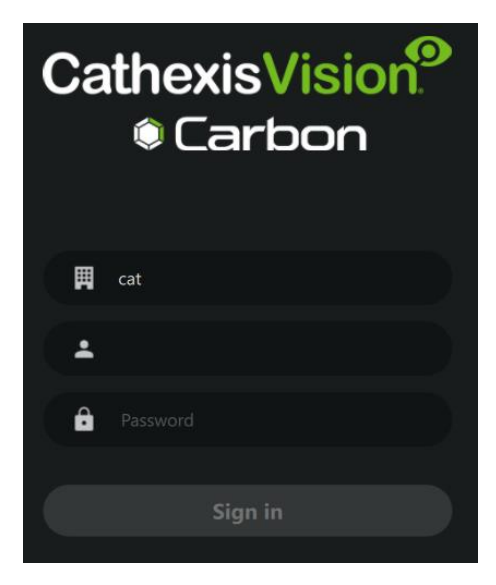

- $\rightarrow$  If the additional field is displayed in the top row, click the field to open the **Select connection** dialogue. Then select the connection type.
- $\rightarrow$  Enter the username
- $\rightarrow$  Enter the password.
- → Click **Sign in**.

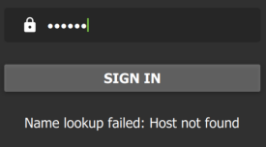

**Note**: If the **Name lookup failed** error message is received, there may be a problem with the internet or network **connection**.

Contact the system administrator to check the connection.

### <span id="page-28-1"></span>**5.4 User Settings**

After logging in, some user settings can be changed from the home screen. These settings modify how the interface is used.

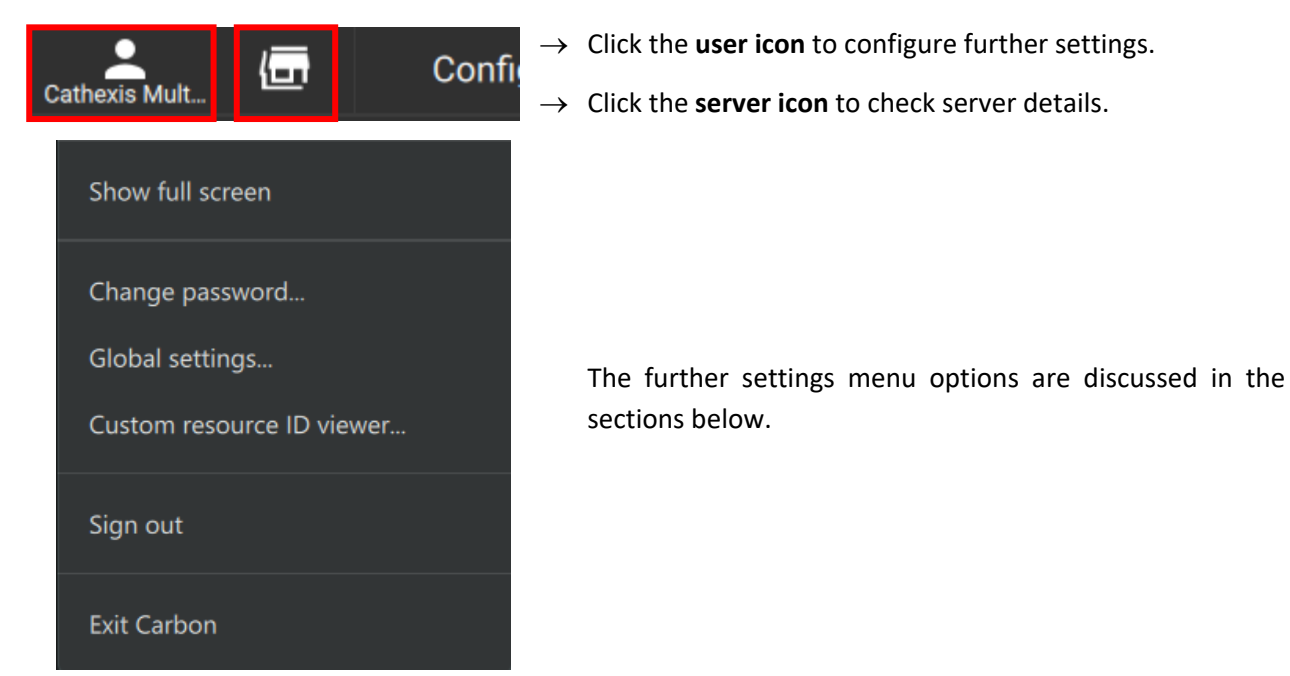

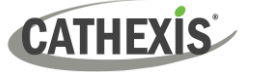

#### <span id="page-29-0"></span>**5.4.1 Further Settings: Change Password**

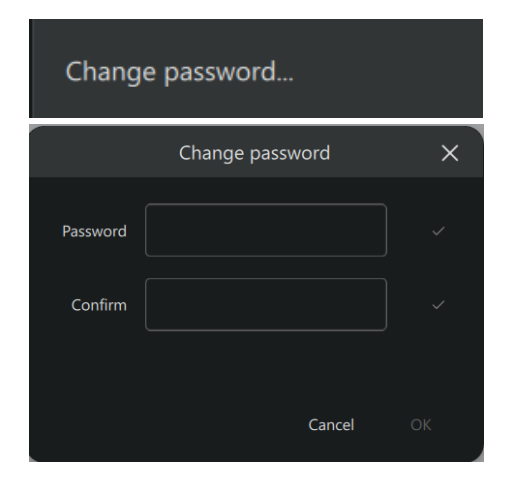

- $\rightarrow$  Click **Change password** in the further settings menu. The **Change password** dialogue will open.
- $\rightarrow$  Enter the new password settings.
- $\rightarrow$  Click **OK**.

### <span id="page-29-1"></span>**5.4.2 Further Settings: Global Settings**

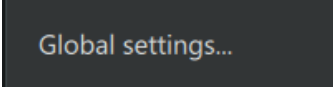

→ Click **Global settings** in the further settings menu to make global changes to the interface. The **Global settings** dialogue will open.

#### *5.4.2.1 General Tab*

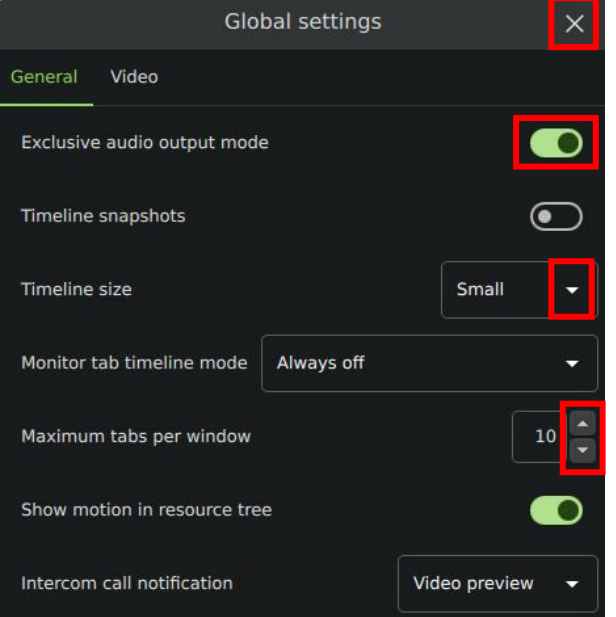

- → Click the **cancel icon** at any time to **exit**. This will **save changes**.
- → **Toggle the switches** to enable or disable features.
- → **Click** the **drop-down menus** to see more options. Then click to select.
- → **Click the arrows** to increase or decrease quantities.

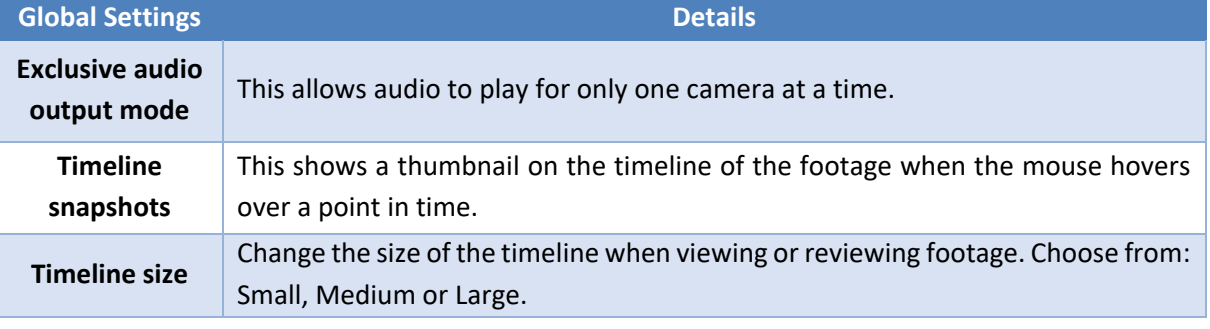

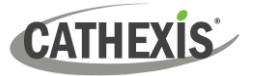

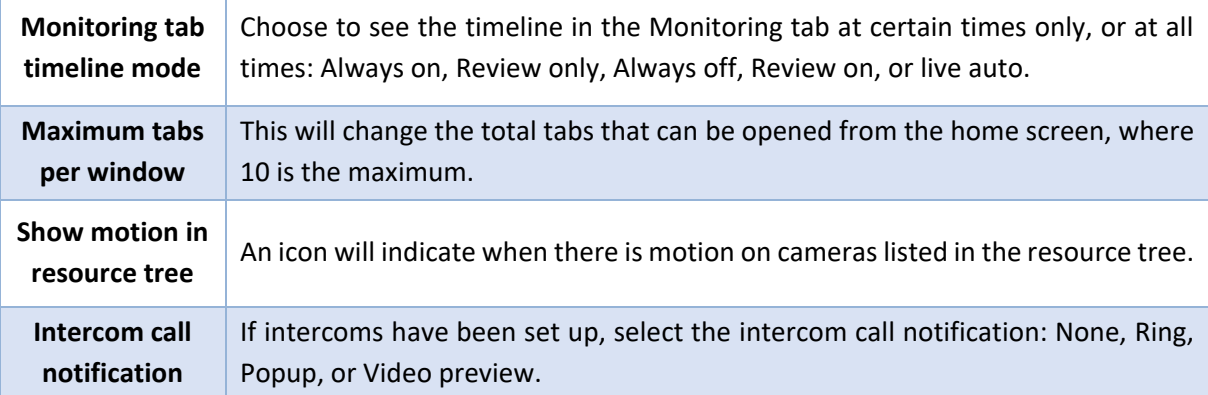

#### *5.4.2.2 Video Tab*

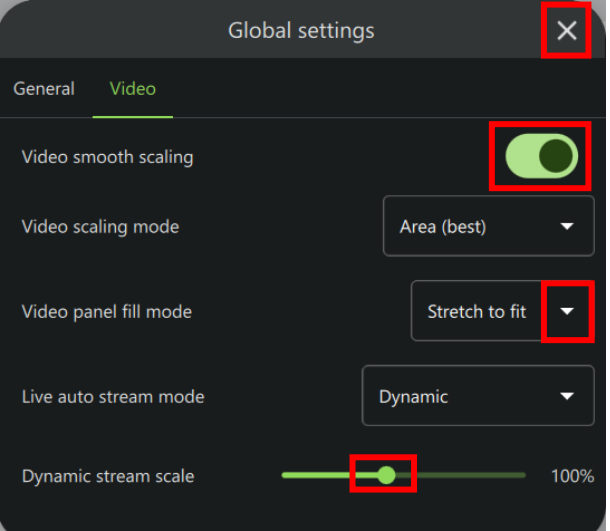

Click the **cancel icon** at any time to **exit**. This will **save changes**.

**Toggle the switches** to enable or disable features.

**Click** the **drop-down menus** to see more options. Then click to select.

**Drag the node** to adjust the percentage.

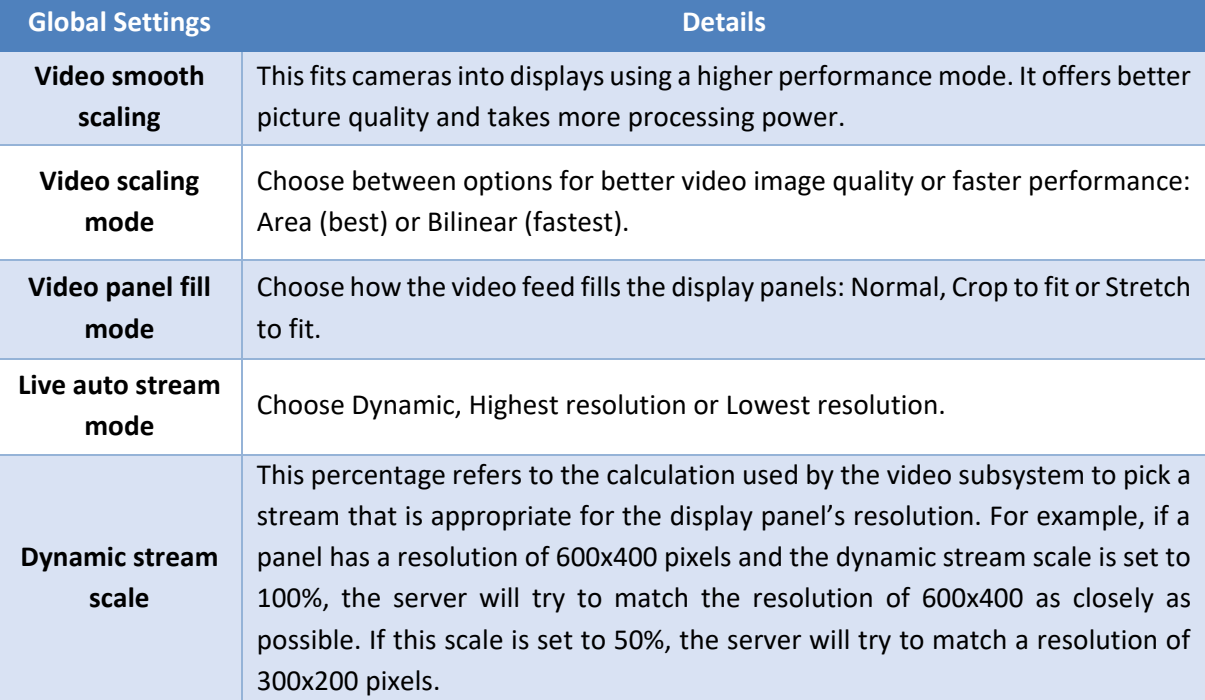

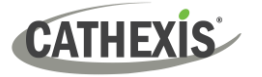

#### <span id="page-31-0"></span>**5.4.3 Custom Resource ID Viewer**

The **Custom Resource ID Viewer** shows the custom resource IDs that have been assigned to resources.

**Note**: Currently, custom resource IDs are only used for control of the Cathexis KBD3000 keyboard.

Custom resource ID viewer...

→ Click **Custom resource ID viewer** in the further settings menu. The **Custom ID Viewer** will open.

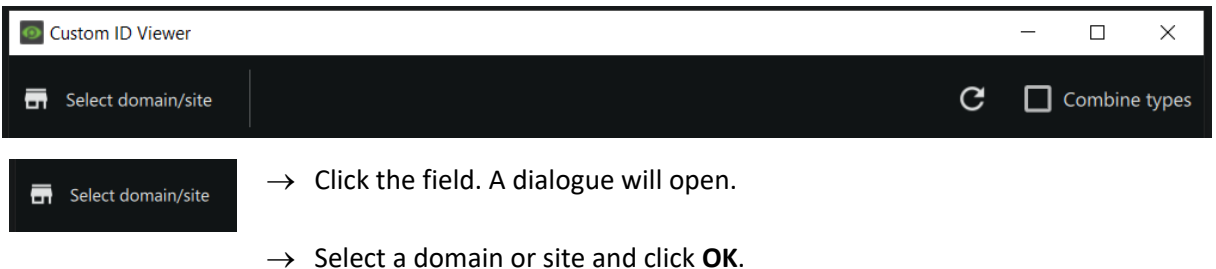

The dialogue will show all resources that have been assigned a custom ID, used in the operation of the Cathexis KBD3000 keyboard.

#### *5.4.3.1 Set Custom ID*

Custom IDs must be set in the Configuration tab of Carbon.

#### <span id="page-31-1"></span>**5.4.4 Signing Out: Return to Menu**

In order to sign in to another account, log out and return to the main menu. To do that:

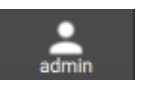

- → Click the **user icon** at the top of the screen. A menu will open.
- → Click **Sign out.** The user will be logged out and returned to the **Sign in** screen.

Sign out

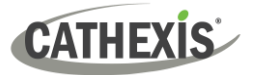

### <span id="page-32-0"></span>**5.5 Home Menu Tab**

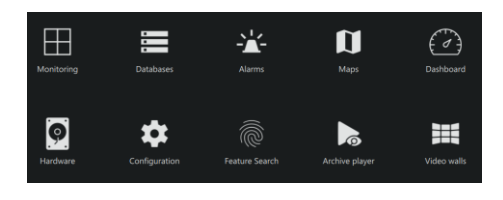

Navigate Carbon by opening tabs from the home menu. Tabs remain open during a session and will be saved automatically for the next session.

 $\rightarrow$  Click a menu item and it will open as a new tab. All open tabs can be viewed along the top of the screen.

### <span id="page-32-1"></span>**5.5.1 Using Tabs**

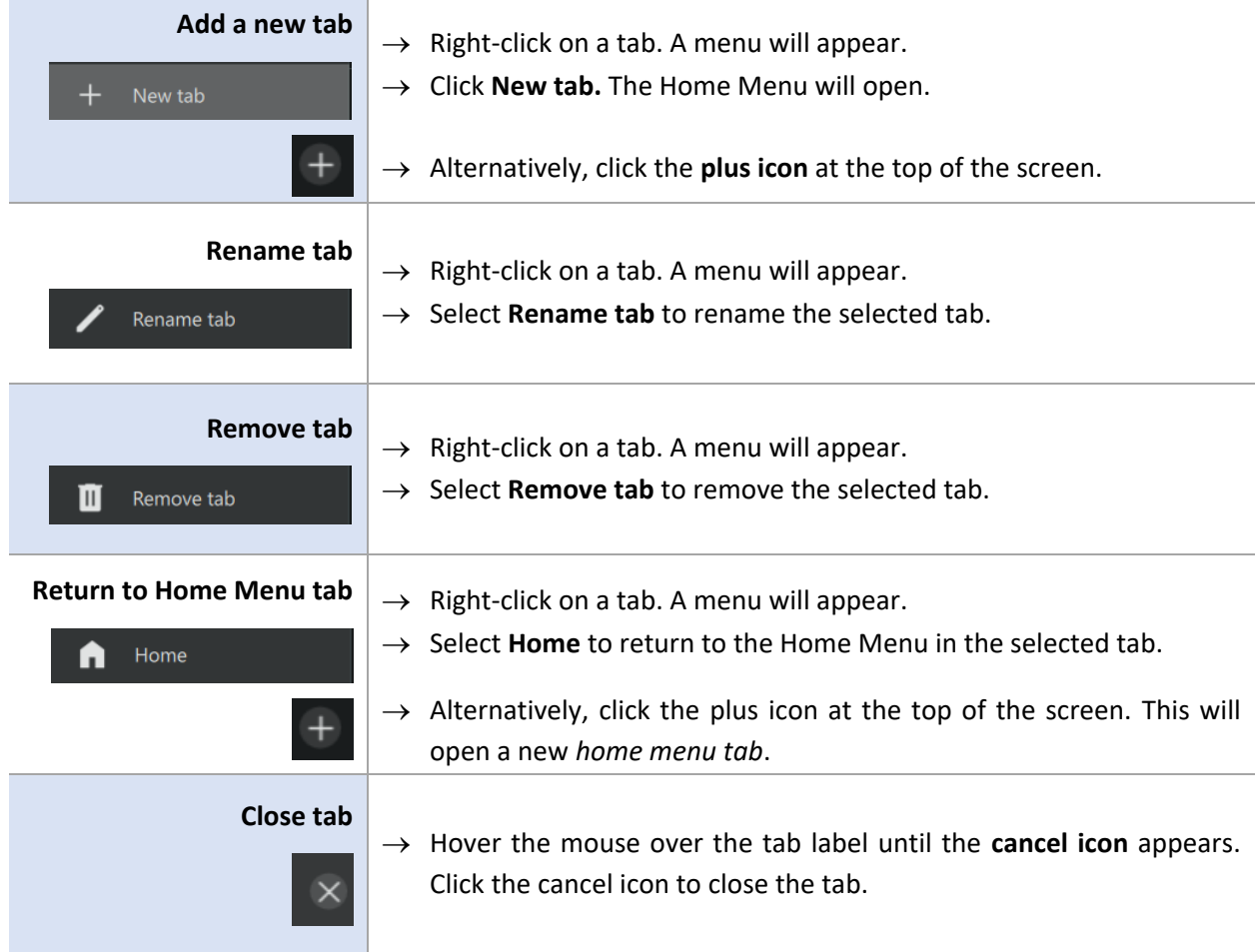

### <span id="page-32-2"></span>**5.6 Fullscreen**

To switch to a fullscreen view, press the **F11 key**. To switch out of fullscreen, press the **F11 key**.

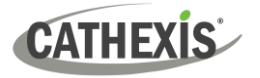

### <span id="page-33-0"></span>**5.7 Intercoms**

It is possible to add an intercom to the CathexisVision NVR (2024 onward) using cameras that have audio inputs and outputs. Intercoms can then be monitored from the Carbon client interface.

When adding an intercom to the NVR, select the following NVR resources:

- A **camera** with an **audio I/O**
- A **button/input** for the call button
- A **relay output** resource (for example, a switch to control a gate)

Selecting the above resources together will create an intercom.

### <span id="page-33-1"></span>**5.7.1 Add Intercom in CathexisVision**

Open CathexisVision and follow the path: **Site / Open tab / Setup / Configure servers / Intercoms**

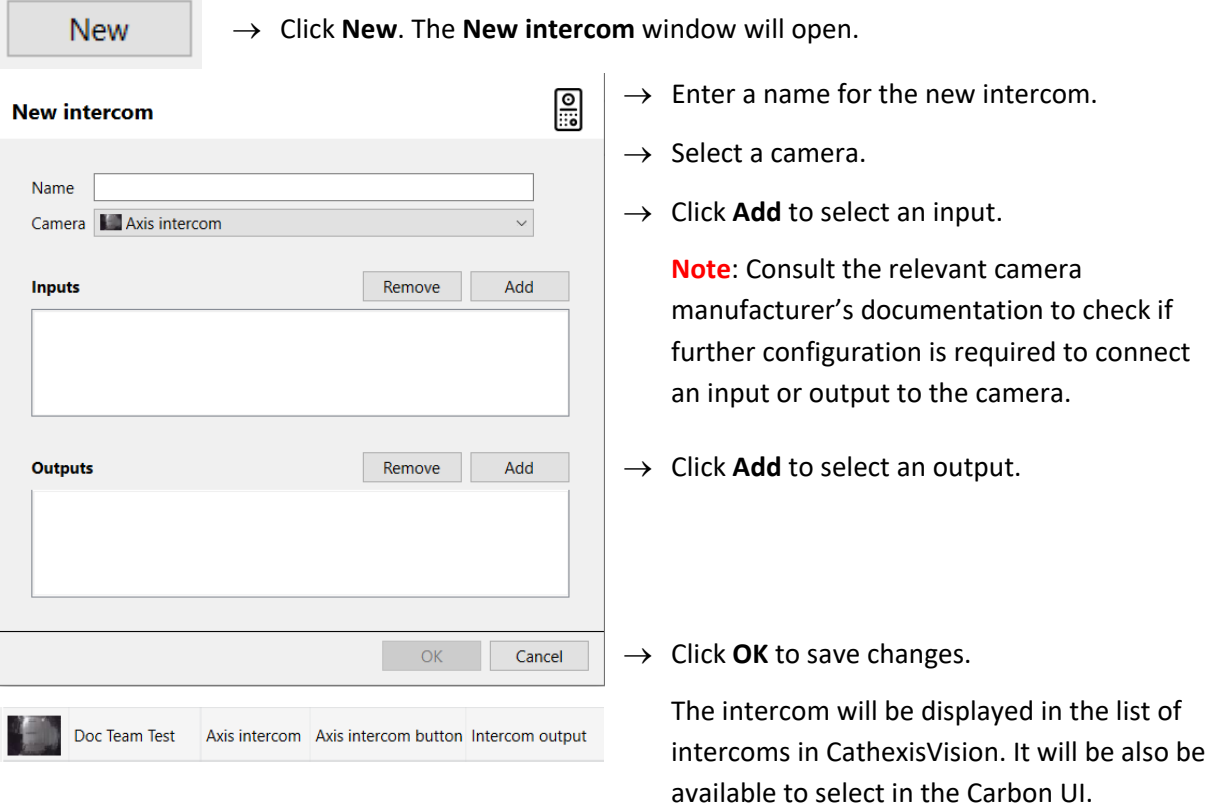

Before adding an intercom to a user in Carbon, that user must first be granted permission to interact with the intercom. This must be done in the Configuration tab of Carbon.

**Note**: Administrator users for sites will have access to intercom resources automatically.

**Configuration tab / Users / Right-click user name / Properties / Permissions / Intercom channels / Add channel**

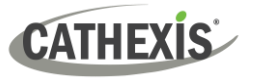

### <span id="page-34-0"></span>**5.7.2 Add Intercom in Carbon**

Return to Carbon and log in to the NVR installation where the intercom has been added.

For a Carbon user to use an intercom, it is necessary to add the intercom in Carbon for that user.

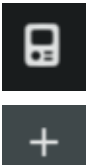

- $\rightarrow$  Click the intercom icon in the top-right corner of the interface. The Active intercoms popup will open.
- 

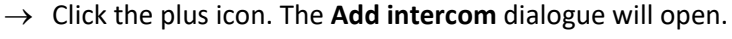

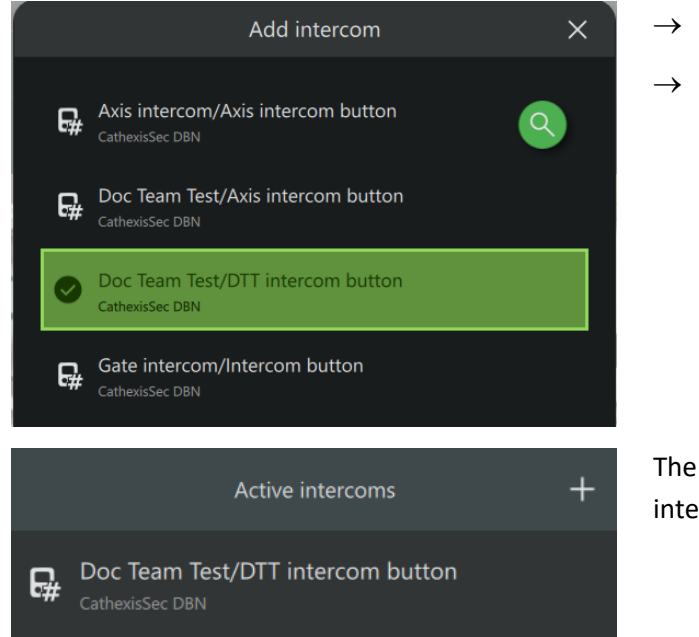

- $\rightarrow$  Select an intercom.
- $\rightarrow$  Click OK to save changes.

The intercom will appear in the list of active intercoms connected to the Carbon user.

### <span id="page-34-1"></span>**5.7.3 Open Intercom/Make a Call in Carbon**

To call the intercom:

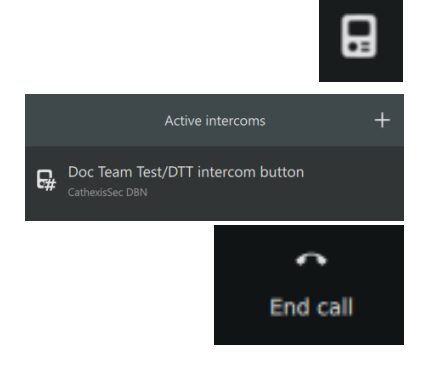

 $\rightarrow$  Click the intercom icon in the top-right corner of the interface. The **Active intercoms** pop-up will open.

 $\rightarrow$  Double-click the intercom name. The intercom window will open and the intercom will be called.

 $\rightarrow$  Click **End call** to end the call.

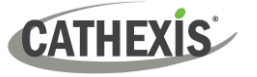

### <span id="page-35-0"></span>**5.7.4 Receive a Call in Carbon**

Once a Carbon user has been connected to an intercom, the user will receive notifications from that intercom through the Carbon UI (when a call is received).

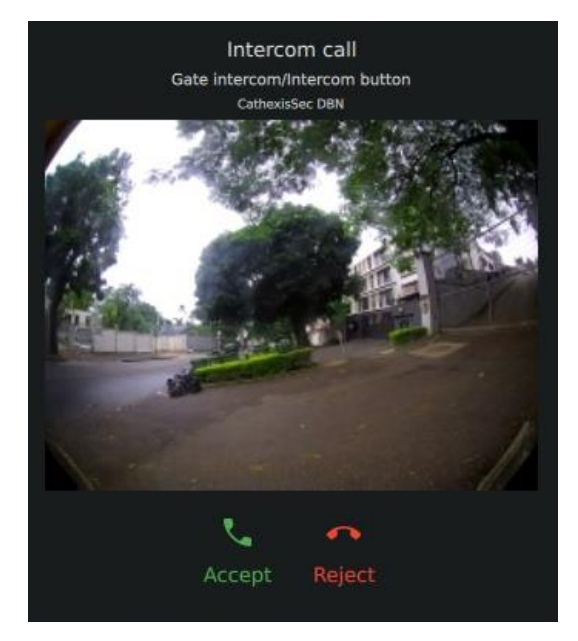

- $\rightarrow$  To accept the call, click **Accept**.
- → To reject the call, click **Reject**.

**Note**: Intercom previews will be displayed on incoming calls if this type of intercom notification has been set up in Carbon's Global settings.

(**Log in to Carbon / Click User / Global settings / General tab / Intercom call notification**)

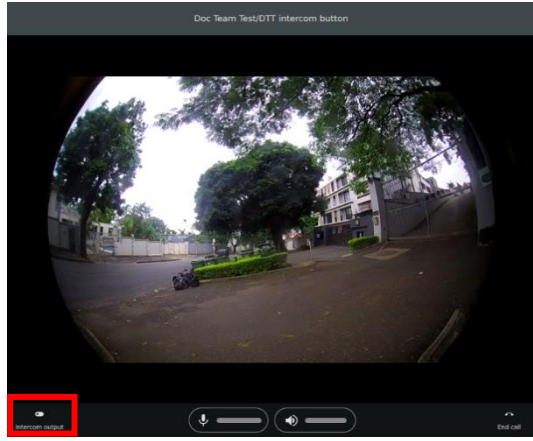

 $\rightarrow$  Click the intercom output button to toggle the relay output.

(For example, a relay output could be toggled to open a gate, once the operator has spoken to the individual who called the intercom.)

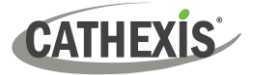

## <span id="page-36-0"></span>**6. Viewing Cameras**

The Monitoring tab is where cameras and resources and can be viewed, reviewed, searched, and archived.

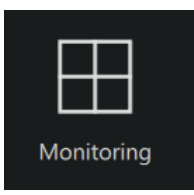

From the home menu, click the Monitoring icon to create a new Monitoring tab.

### <span id="page-36-1"></span>**6.1 Monitoring Tab at a Glance**

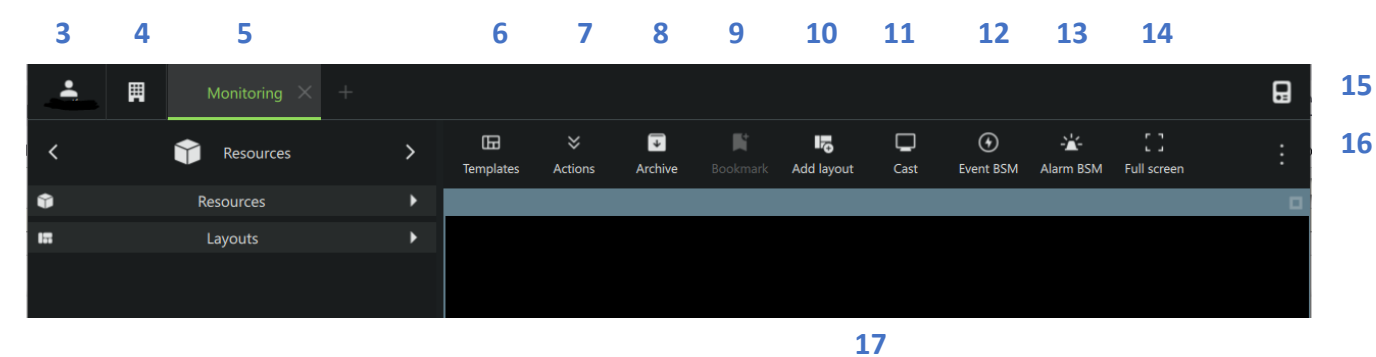

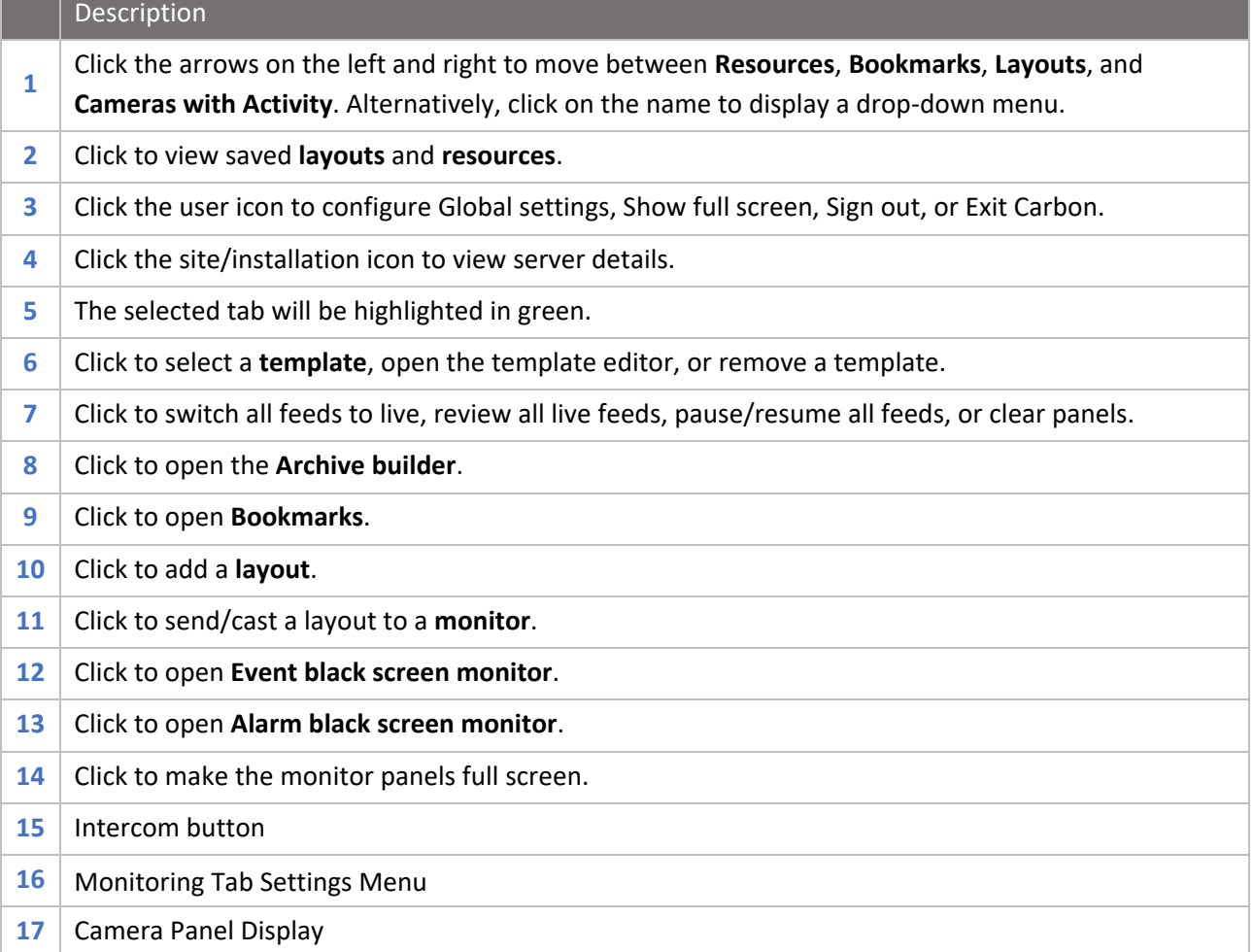

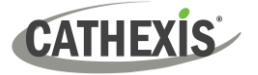

### <span id="page-37-0"></span>**7. Add Users and Manage Permissions**

To add a user to a MultiSite or Enterprise, open the Configuration tab.

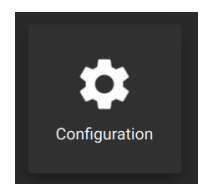

From the home menu, click the Configuration icon to open a new Configuration tab.

The Configuration tab allows users to edit connection settings, organise resources, and to view and edit user roles (access levels) and permissions.

### <span id="page-37-1"></span>**7.1 Navigating the Configuration Tab**

There are minor differences in the presentation of the Configuration Tab menu for site, MultiSite, or Enterprise connections.

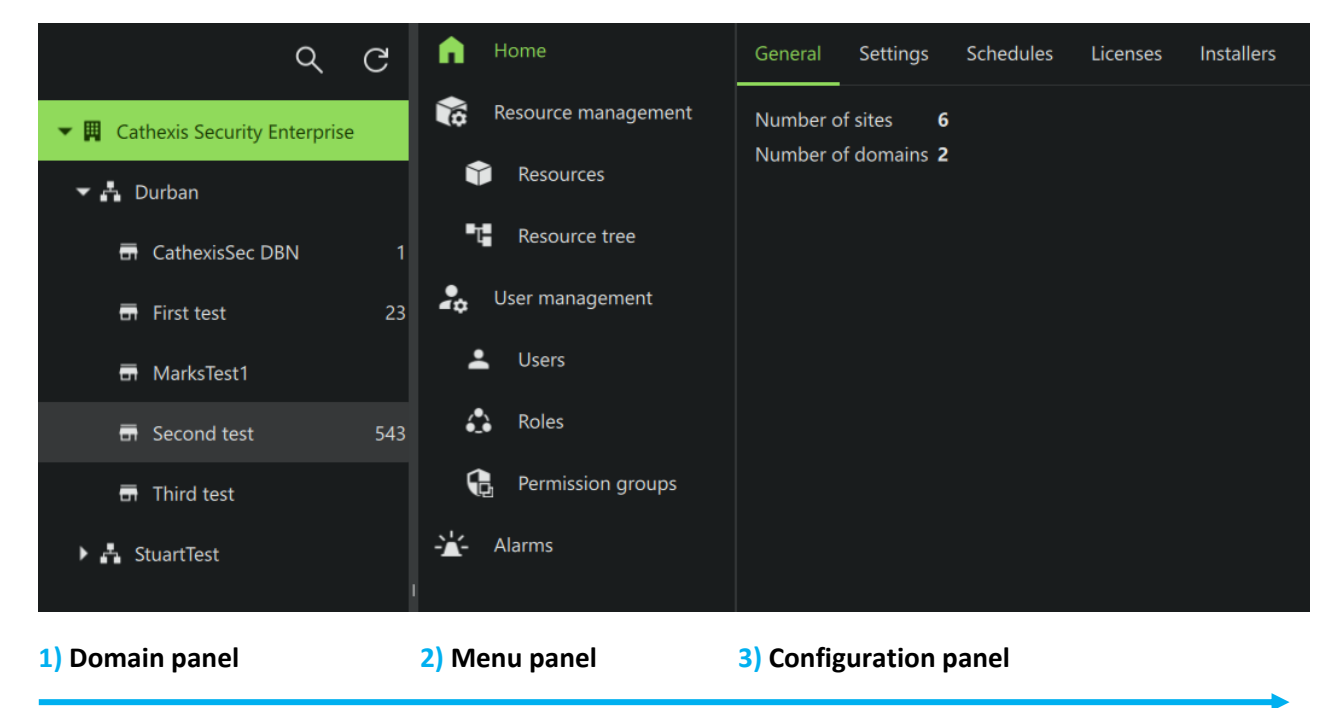

**1** In the **domain panel**, select the MultiSite or Enterprise installation, a domain, sub-domain, or site to be configured. **Note**: The domain panel will only be displayed when viewing MultiSite or Enterprise installations. **2** The **menu panel** comprises the Home Menu, Resource Management, User Management, and Alarms. After choosing an installation, domain or site in the domain panel (1), select the area to be configured (2). **3** In the **configuration panel** on the right, the operator can configure settings for the options selected in the domain panel and menu panel.

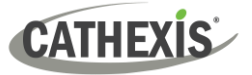

### <span id="page-38-0"></span>**7.1.1 Domain Panel Further Options (MultiSite and Enterprise)**

 $\rightarrow$  Right-click the Enterprise, domain or site name in the Domain panel to reveal further options.

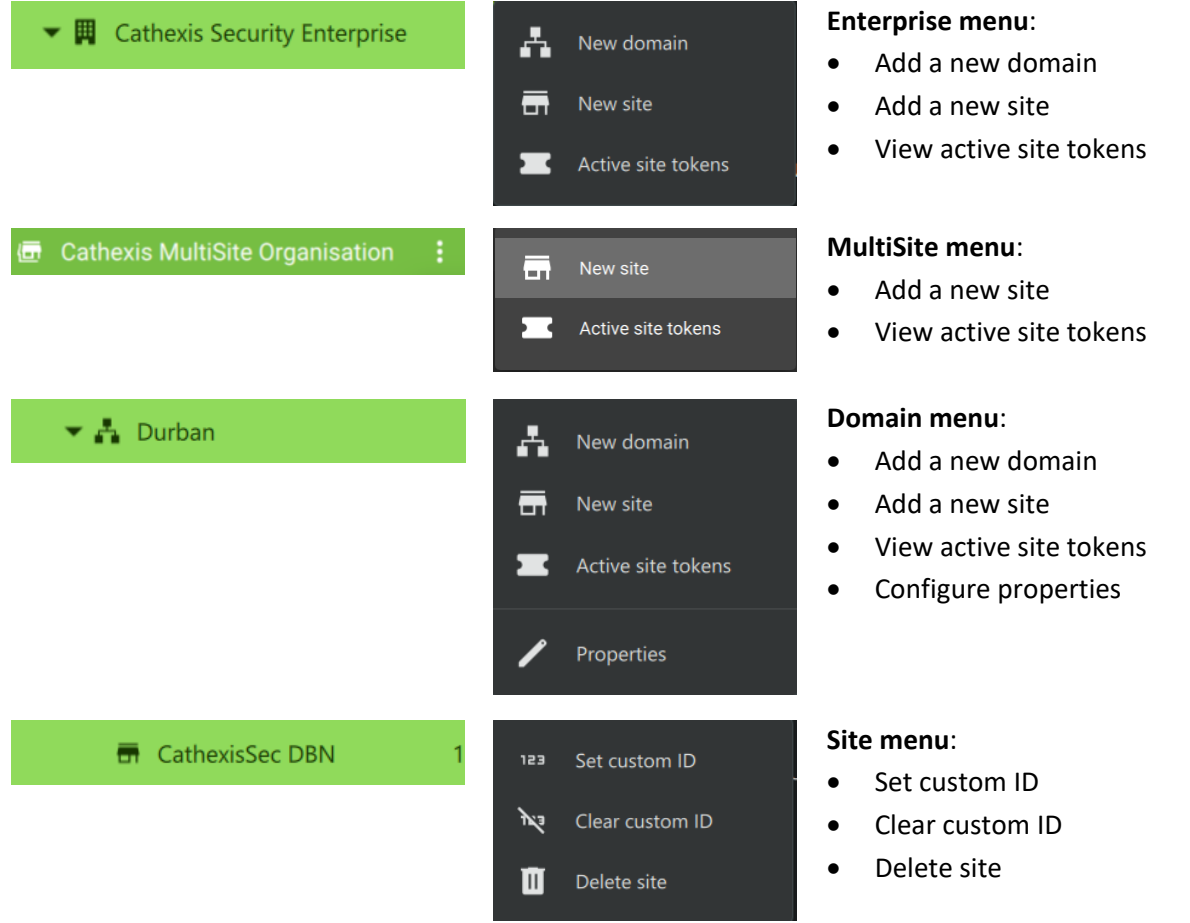

### <span id="page-38-1"></span>**7.2 User Management (Users)**

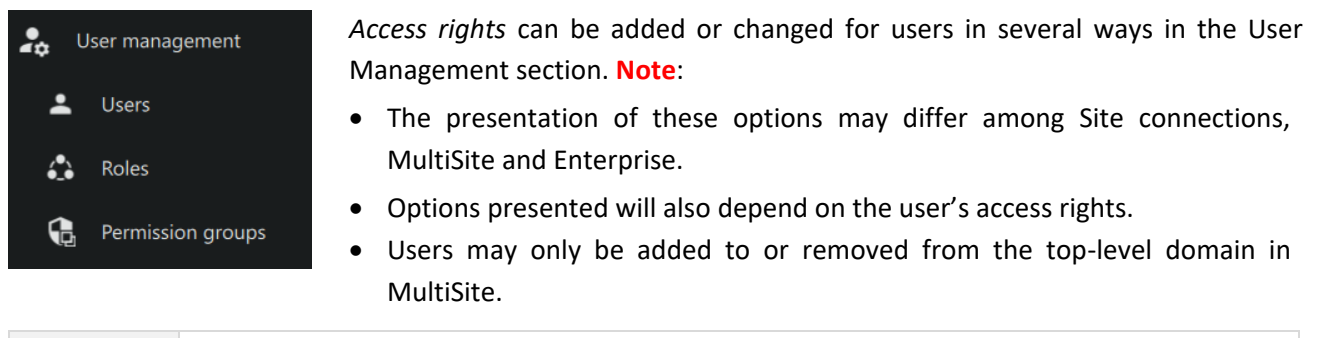

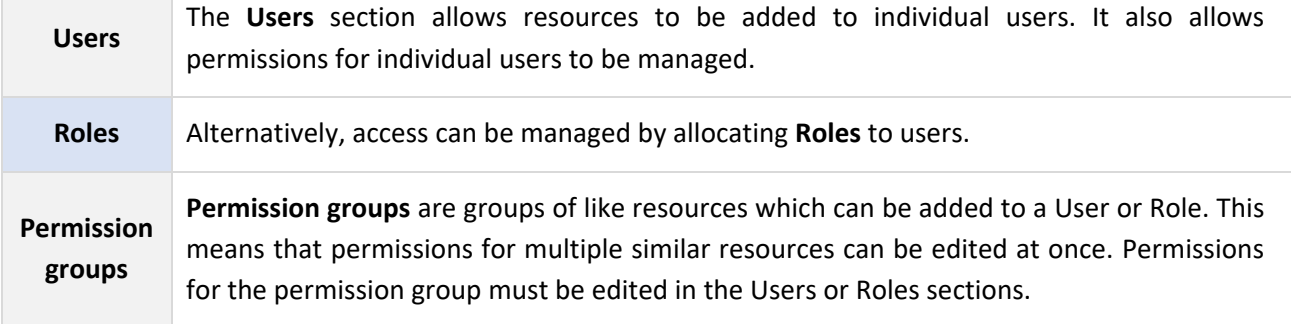

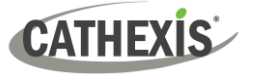

**Note**: New users for Site connections must be added in CathexisVision. To do so, navigate to **Site/Open tab/Setup** and select the Users icon. Consult the *CathexisVision Setup Manual* for more information.

#### 1. Navigate to Users

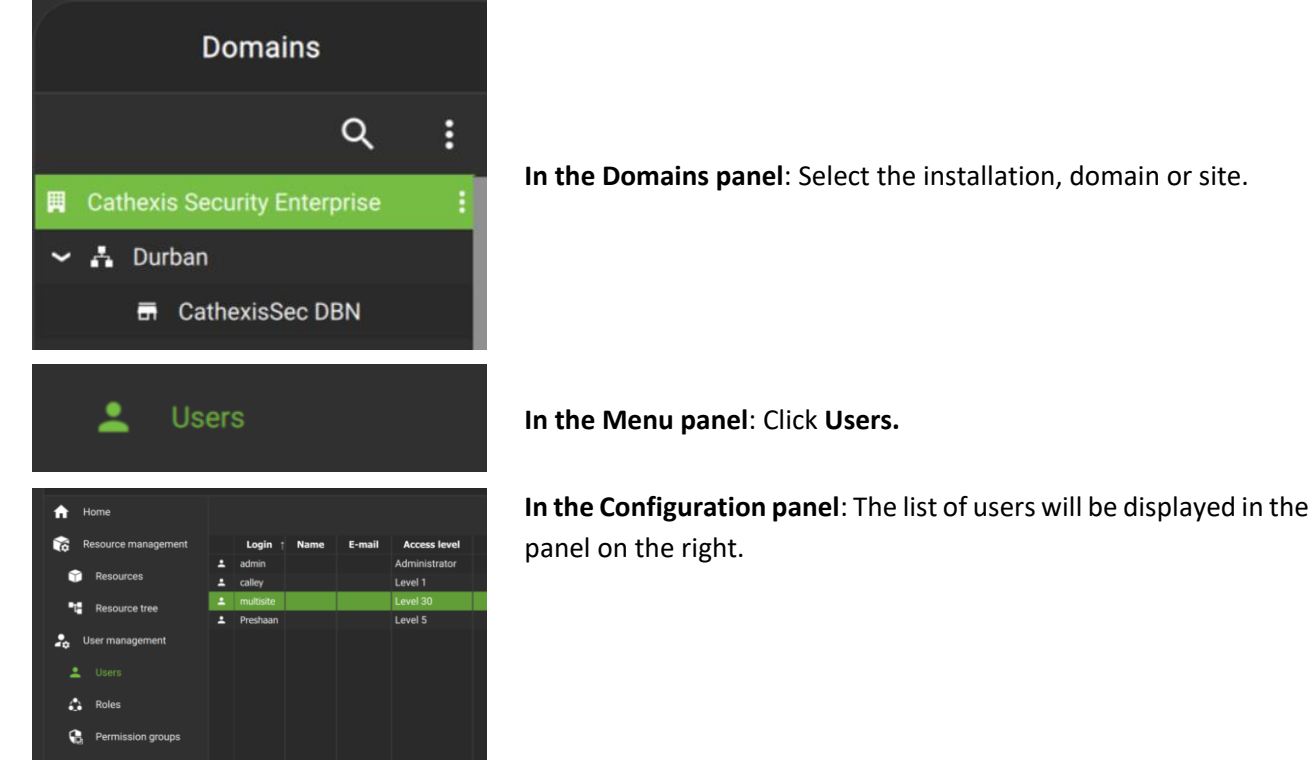

2. Then, open User properties to manage the following:

Change User Details Edit Site Roles

**Settings Site roles Permissions Inherited roles Note**: The Site Roles option will only appear in MultiSite connections.

Manage User Permissions

Manage Inherited Roles

See instructions below.

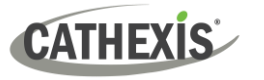

### <span id="page-40-0"></span>**7.2.1 Add, Delete or Disable a User (MultiSite and Enterprise Only)**

It is possible to:

- Add a new user to a domain, a sub-domain, a MultiSite, or an Enterprise.
- Disable or delete a user from a MultiSite or Enterprise.

#### *7.2.1.1 Add a New User*

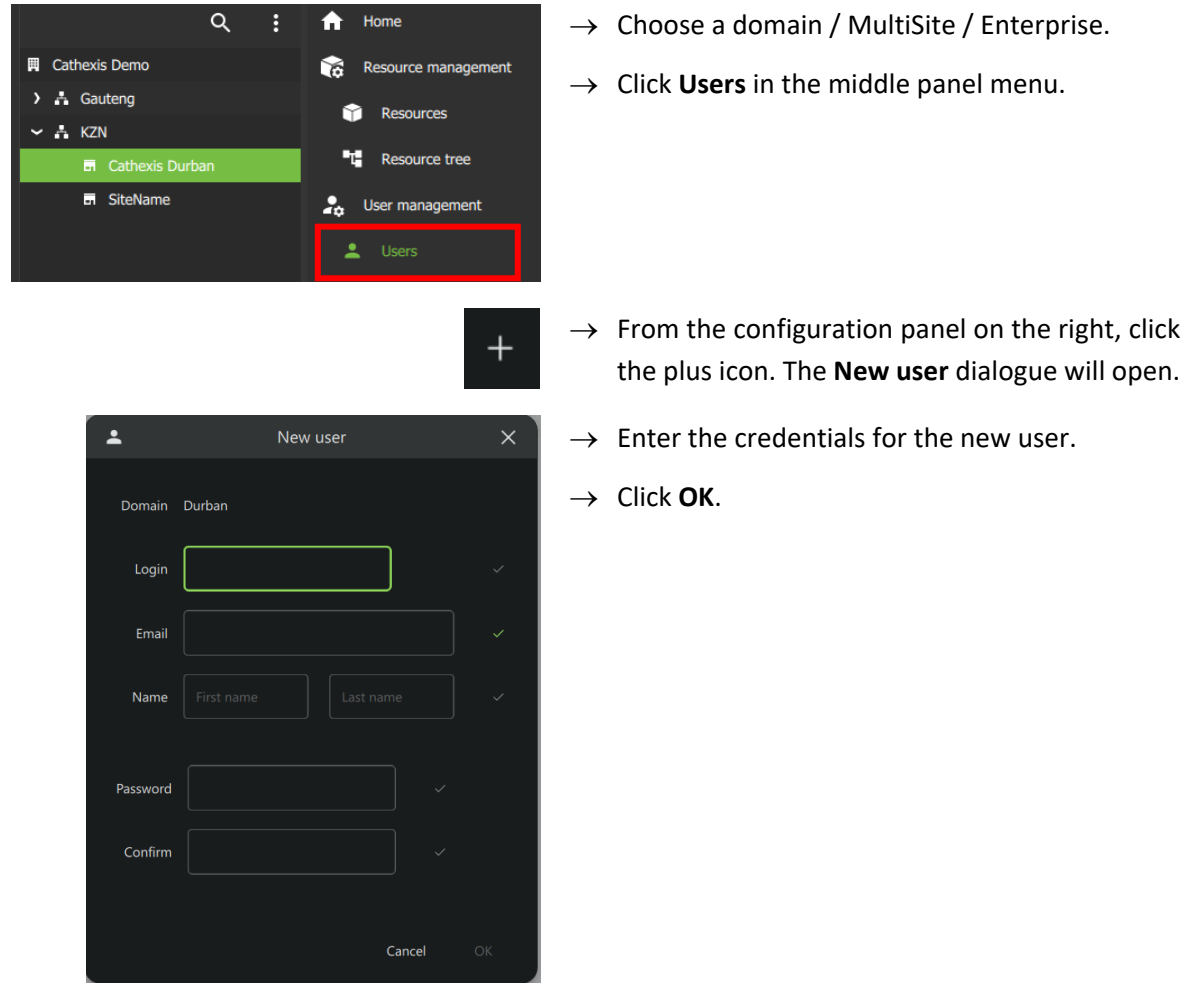

*7.2.1.2 Disable or Delete a User*

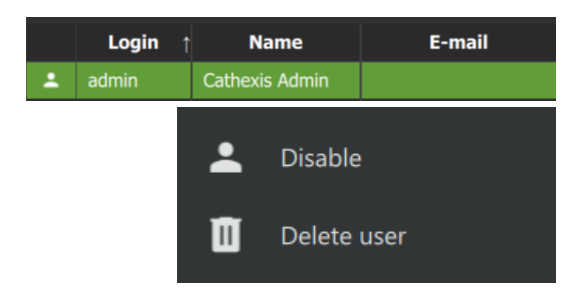

 $\rightarrow$  Right-click the user name.

**Disable**: Click to disable the selected user.

**Delete user**: Click to delete the selected user.

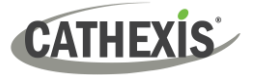

### <span id="page-41-0"></span>**7.2.2 Change User Details: Settings Tab**

The name and surname of an existing user can be changed. To do that:

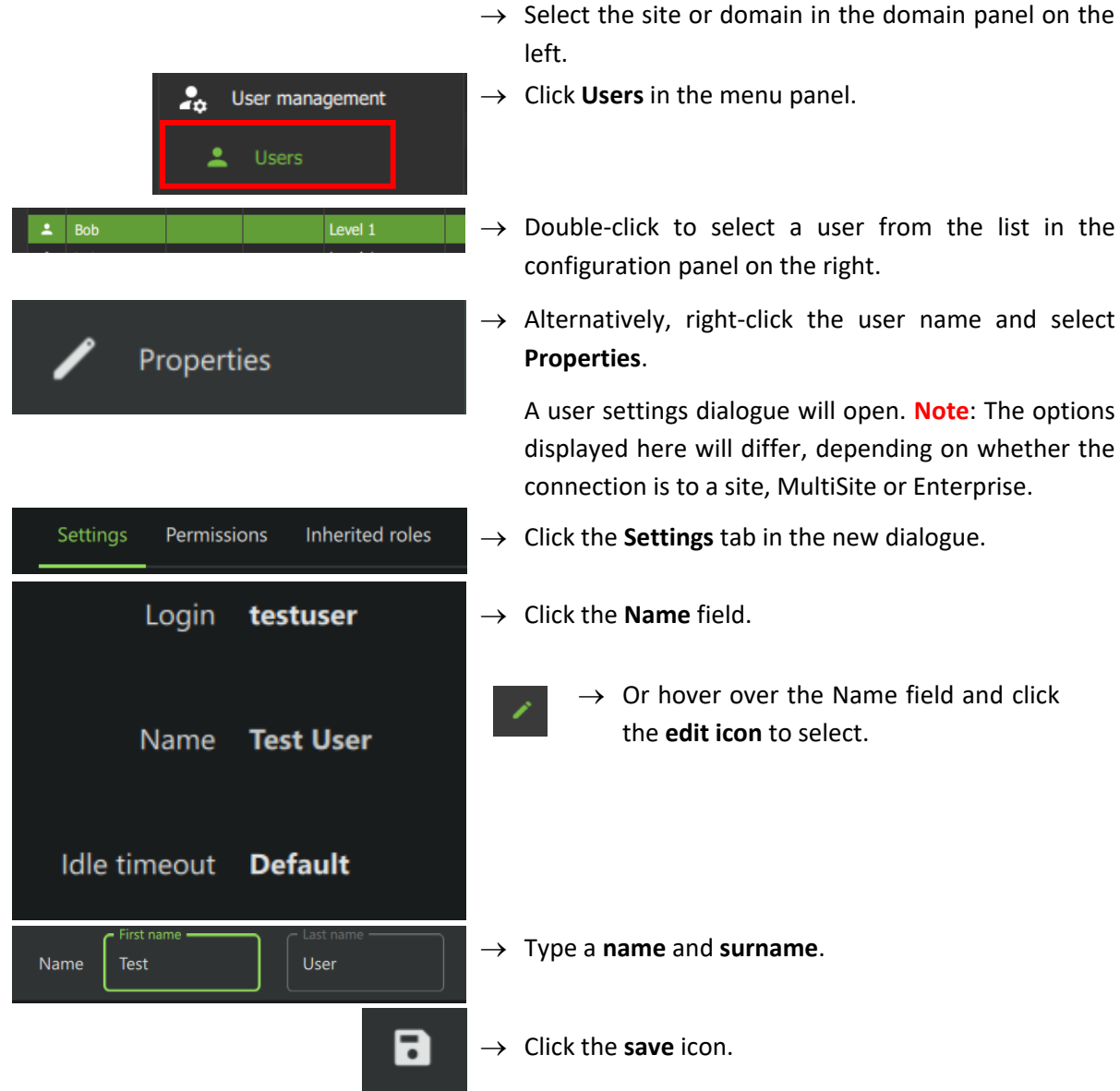

#### *7.2.2.1 Default Idle Timeout*

In addition to configuring a default (global) idle timeout, it is possible to configure a default idle timeout period for individual users.

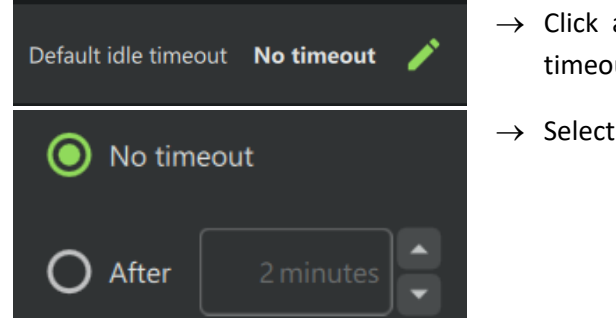

- $\rightarrow$  Click anywhere in the field to edit the default idle timeout for the individual user.
- $\rightarrow$  Select the desired delay.

### <span id="page-42-0"></span>**7.2.3 Site Roles (MultiSite Only)**

The Site Roles for MultiSite users can be edited.

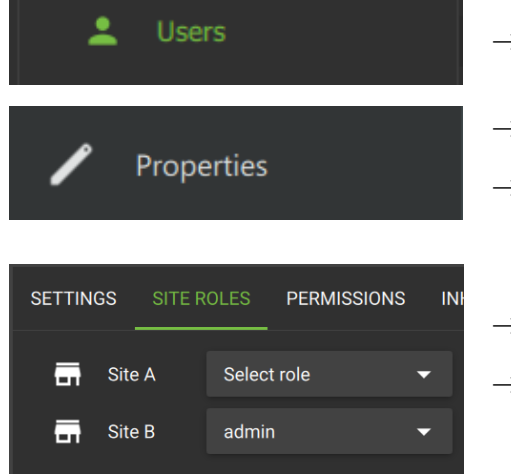

- $\rightarrow$  Click on Users in the Menu panel.
- $\rightarrow$  Double-click to select a user from the list.
- $\rightarrow$  Alternatively, right-click the user name and select **Properties**. The user settings dialogue box will open.
- → Click on **Site roles**.
- $\rightarrow$  Edit the roles assigned to the user according to each site registered with the MultiSite.

#### <span id="page-42-1"></span>**7.2.4 Manage User Permissions**

For a user to access resources (such as cameras, maps, inputs, outputs and databases), resources can be added to a user profile. Thereafter, permissions should be managed using the checkboxes.

**Note**: Alternatively, a user may gain access as a result of inheriting a Role, which grants access to a suite of functions associated with the role.

#### *7.2.4.1 Manage Permissions: Add a Resource to a User*

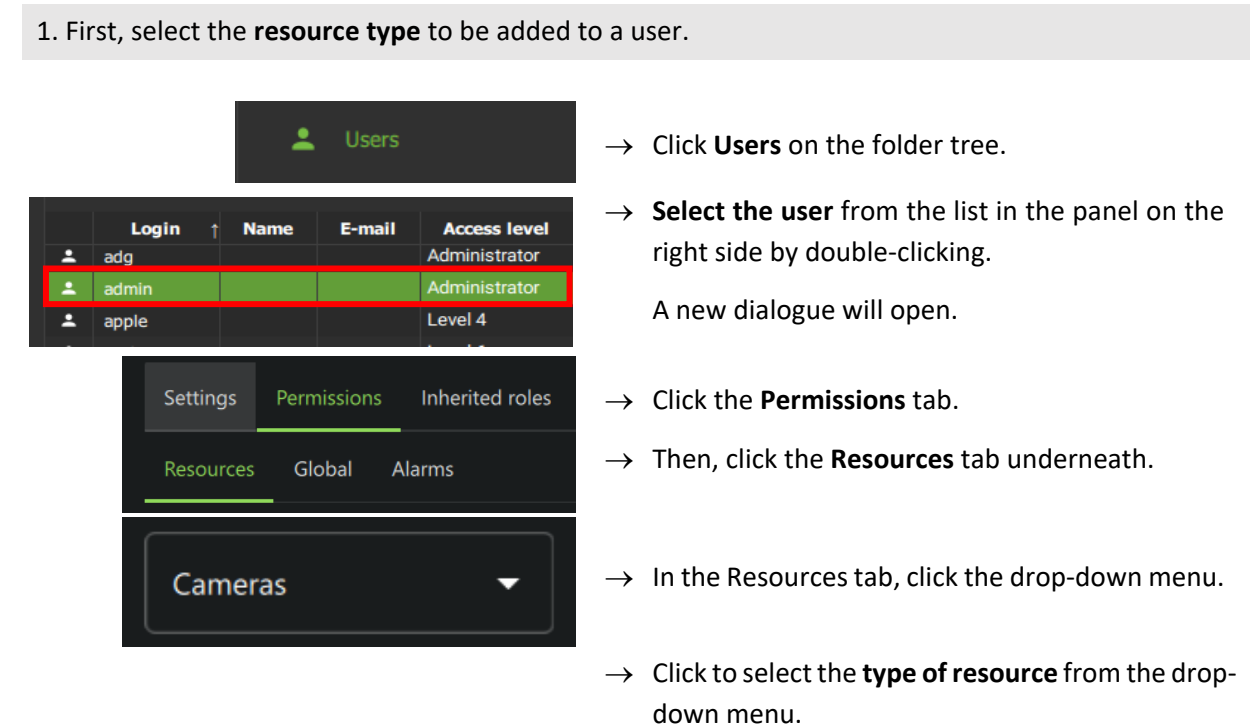

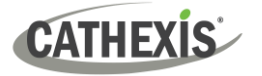

#### 2. Then, add the resource.

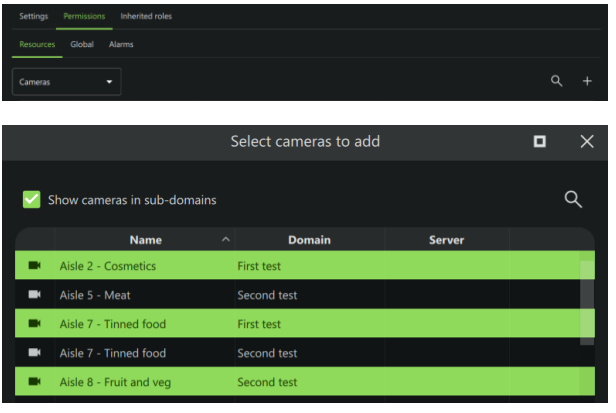

- → From the PERMISSIONS tab, click the **plus icon** to add a resource to the user.
- → **Click the items** (e.g. cameras) to select and add.

**Multiple resources** may be selected using Shift+click /Ctrl+click.

**A permission group** consisting of multiple items can also be added here if it has been created.

 $\rightarrow$  Click **OK**.

Once resources have been added, manage permissions/ access from the **Permissions** tab by using the **checkboxes.** 

#### *7.2.4.2 Manage Permissions: Modify Permissions for a User*

Permissions for various functions can be given to or removed from individual users. Permissions for resources already added to a user's profile can be managed by using checkboxes. Permission options differ for each resource. The following functions can be managed from the **PERMISSIONS** tab:

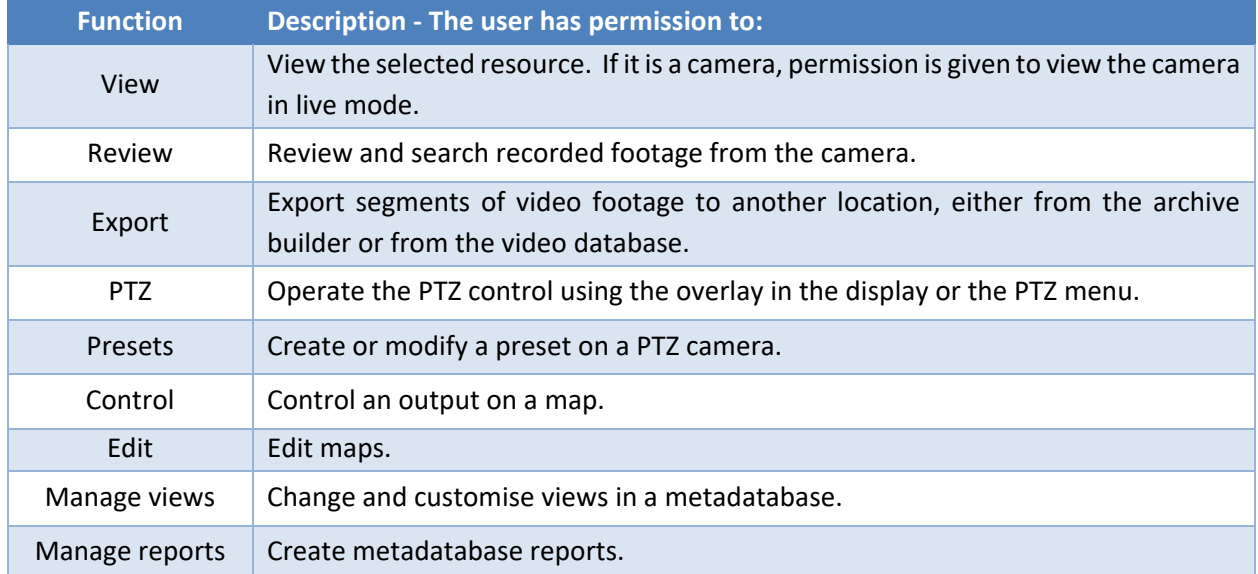

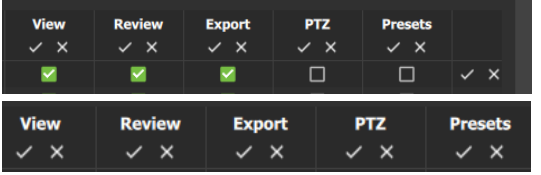

- → **Check or uncheck** the **boxes** to add or remove permissions.
- $\rightarrow$  Click the tick or cross buttons along the top to check or uncheck **all items** in a column.

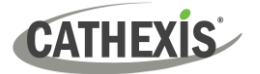

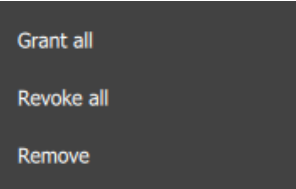

→ **Right-click** an item/resource for options to add or remove all permissions, or to delete the resource.

**Note**: Multiple users can be selected.

#### *7.2.4.3 Manage Permissions: Global Tab*

Global settings define user permissions for actions unrelated to individual resources, such as configuration.

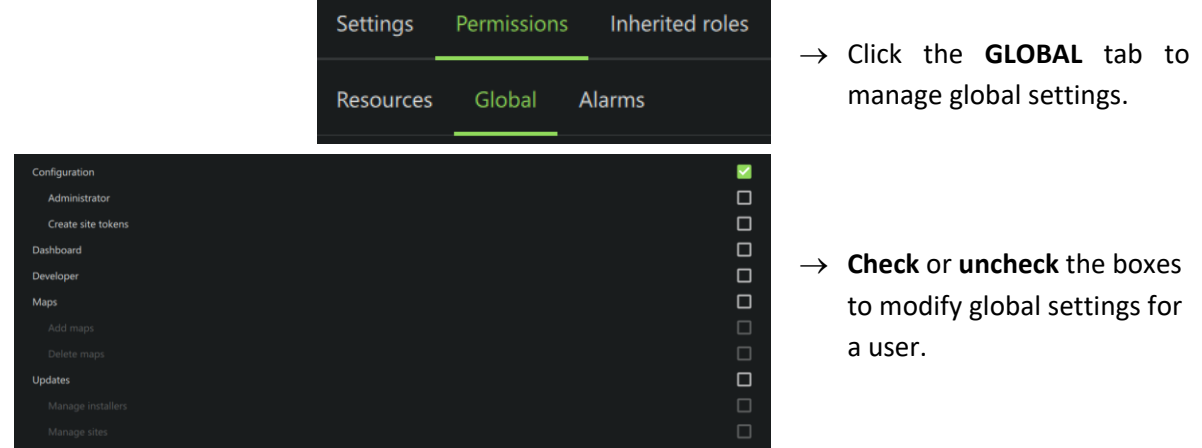

#### *7.2.4.4 View Permissions for a User*

For some users in direct site connections, a summary of permissions/access can be viewed.

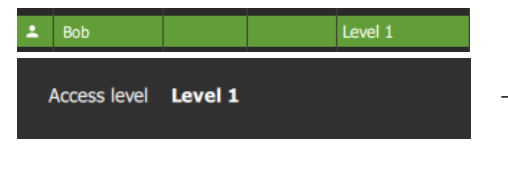

- $\rightarrow$  Double-click the user name to open the properties.
- → In the **SETTINGS** tab, double-click the field next to **Access level** e.g. Level 1. A view-only screen will open, showing the user's access permissions.

To edit permissions, use the **Permissions** tab.

#### *7.2.4.5 Manage Permissions: Alarm Tab (MultiSite and Enterprise)*

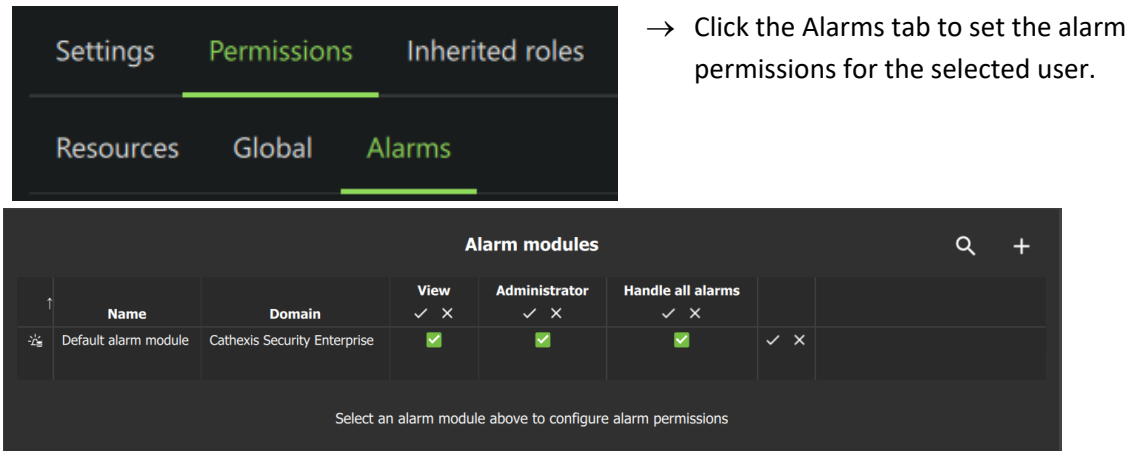

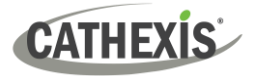

 $\overline{Q}$ 

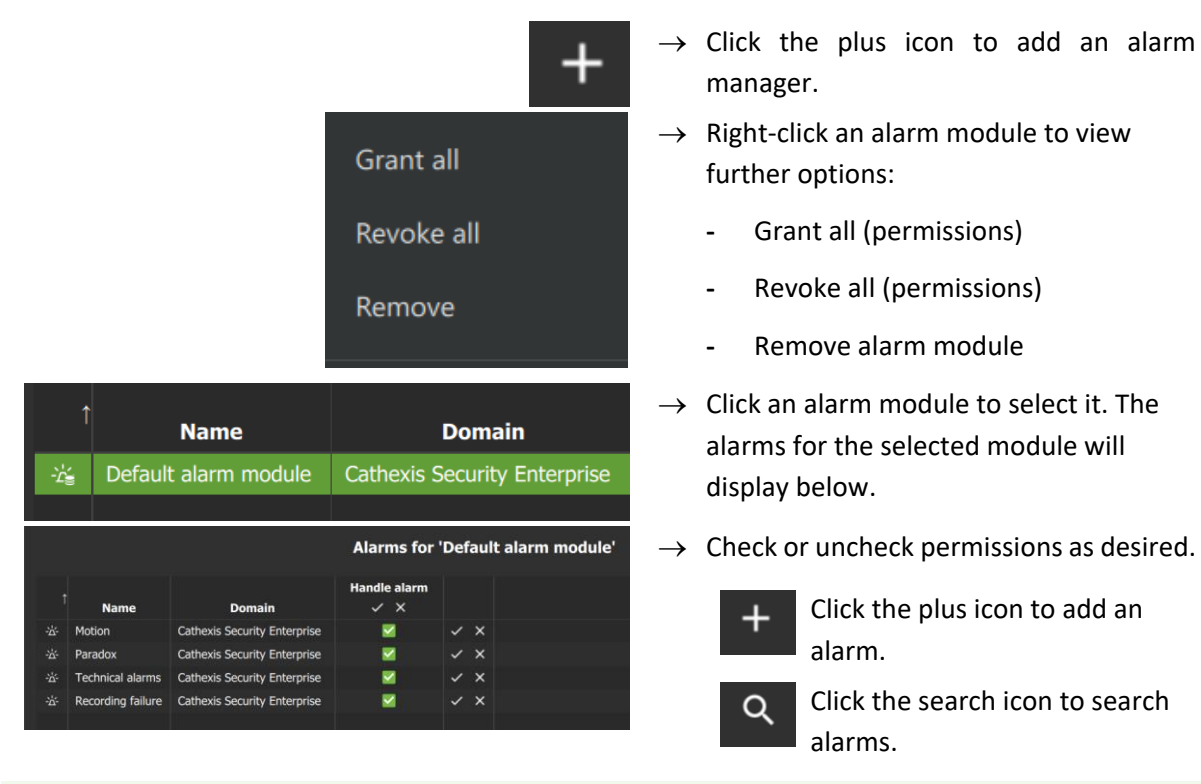

**Note**: On MultiSite, the alarm module is created automatically. On Enterprise (Linux) the alarm module is created by running a script.

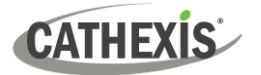

## <span id="page-46-0"></span>**8. Uninstall**

To uninstall, simply follow the uninstallation process of the operating system on which Carbon is installed.

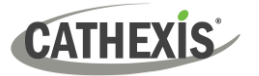

### <span id="page-47-0"></span>**9. Conclusion**

**Note**: This is a brief guide to getting started with the Carbon UI client software (for MultiSite and Enterprise connections).

For full instructions on setting up Carbon, consult the *Carbon Manual***.** For operators using Carbon (once an administrator has set up Carbon), consult the *Carbon Operator's Guide.*

For more information on CathexisVision, consult the *CathexisVision Setup Manual*.

Manuals and technical documents can be found on the Cathexis website:<http://cathexisvideo.com/>

- *Carbon Suite Release Notes*
- *Carbon White Paper*
- *Carbon Operator's Guide*
- *Carbon Manual*
- *Carbon Quick Start Guide (Site)*
- *Carbon Quick Start Guide (MultiSite and Enterprise)*

• *CathexisVision MultiSite 6 Installation Guide*

- *CathexisVision Enterprise 6 Installation Guide*
- *CathexisVision Mobile 6 App-note*
- *CathexisVision Mobile 6 White Paper*
- *CathexisVision Setup Manual*
- *CathexisVision Operator's Manual*
- *CathexisVision Server Software Quick Start Guide*
- *CathexisVision Client Software Quick Start Guide*

For support, contact [support@cathexisvideo.com](mailto:support@cathexisvideo.com)